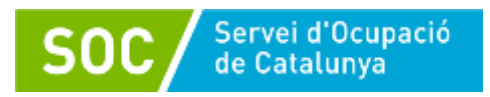

# **PROGRAMA D'ORIENTACIÓ I ACOMPANYAMENT A LA INSERCIÓ 2019**

**Manual aplicació GIA Gestió de l'agenda Unitat d'orientació** 

> **Programa d'Orientació i Acompanyament a la Inserció Manual de gestió de l'agenda en l'aplicació GIA Unitat d'orientació Desembre 2019**

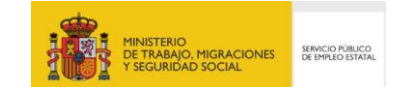

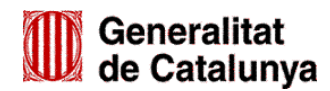

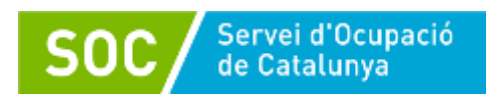

## **INDEX**

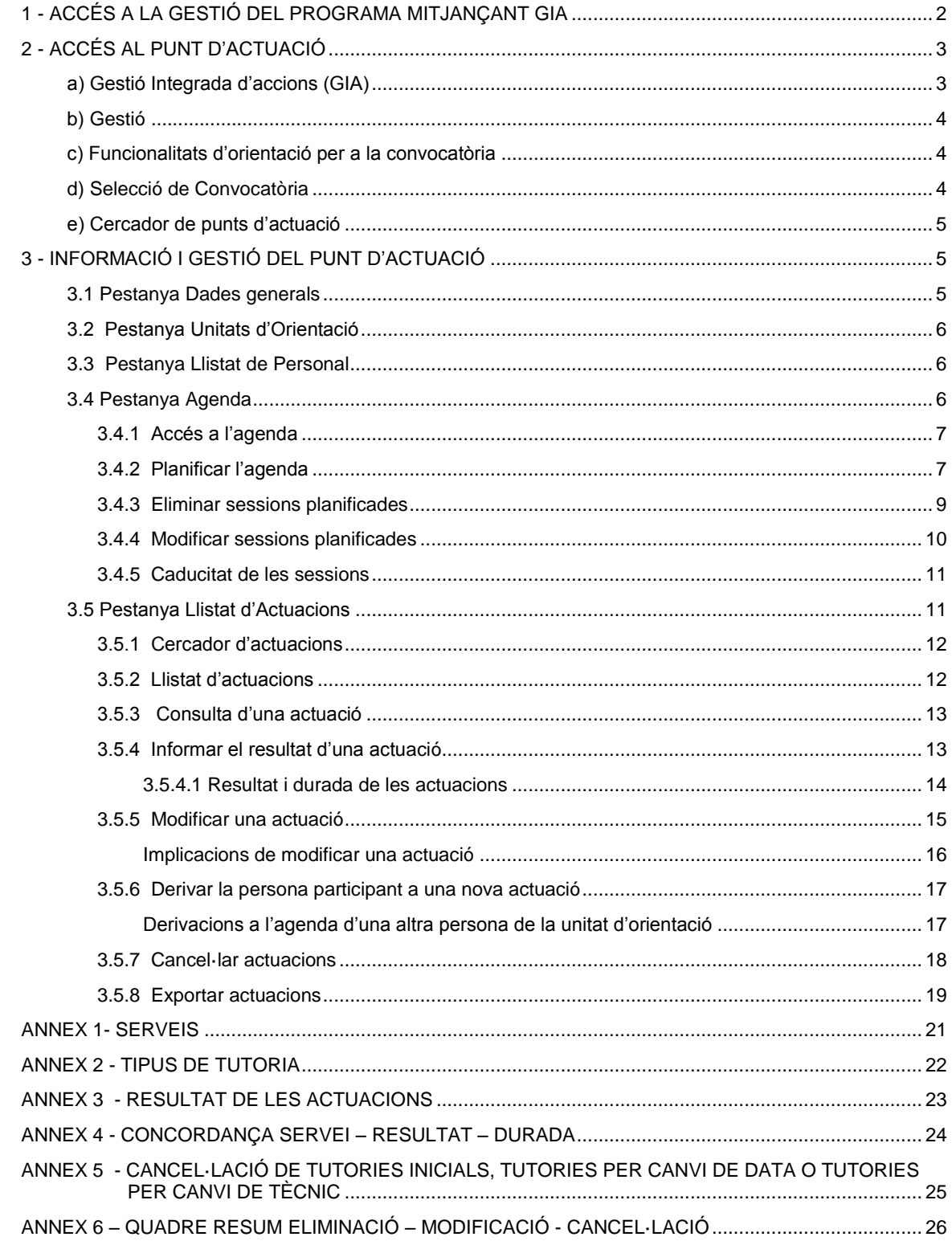

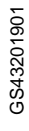

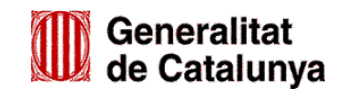

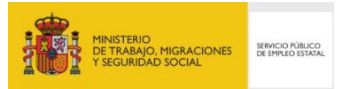

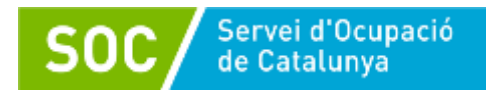

## <span id="page-2-0"></span>**1 - ACCÉS A LA GESTIÓ DEL PROGRAMA MITJANÇANT GIA**

L'accés a GIA per a la gestió de la convocatòria del programa d'orientació i acompanyament a la inserció és mitjançant l'adreça: <https://gia.oficinadetreball.gencat.cat/zia/index.do>

També es pot accedir des de la pàgina web del Servei Públic d'Ocupació de Catalunya (SOC): <http://serveiocupacio.gencat.cat/ca/inici/> seguint les següents passes:

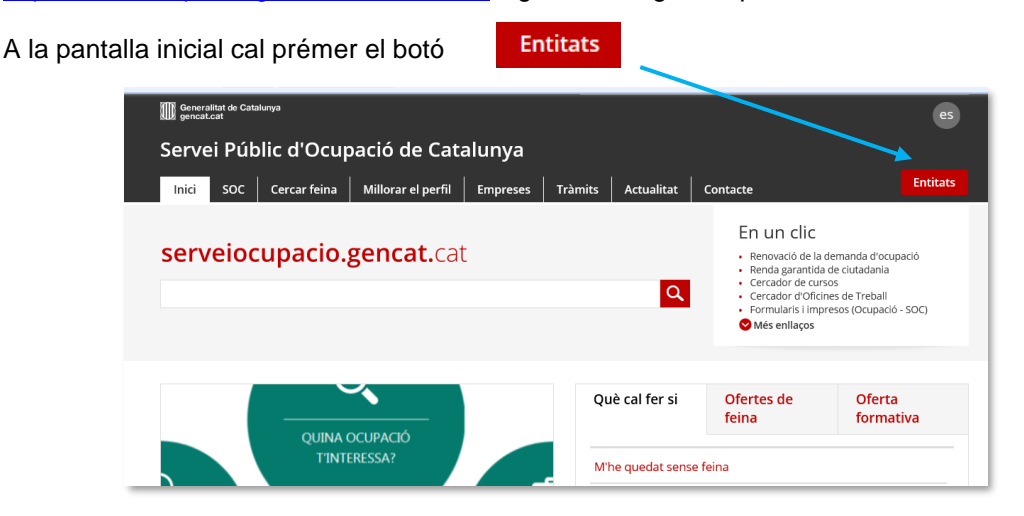

En la següent pantalla cal prémer l'enllaç "Ajuts i subvencions":

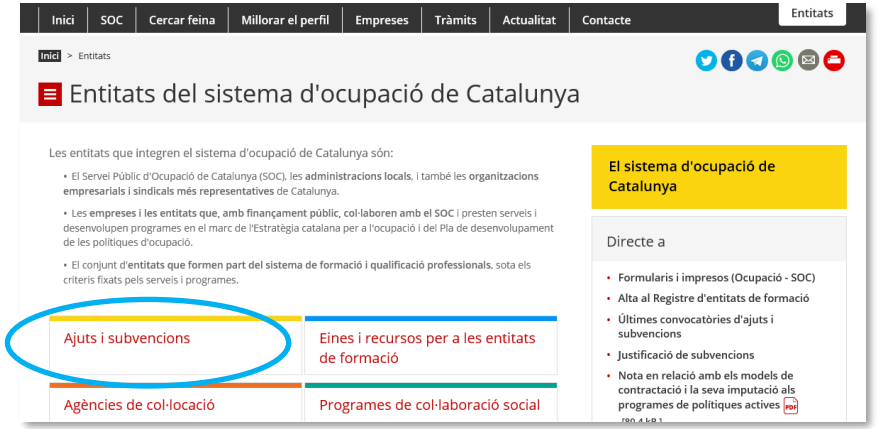

A continuació cal prémer "Convocatòries 2019":

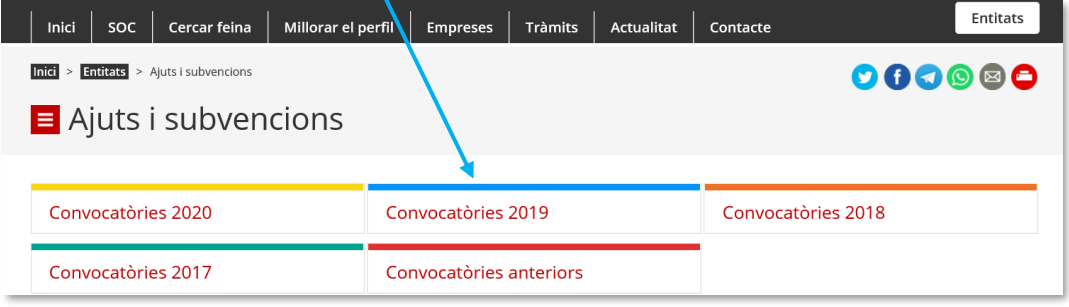

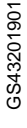

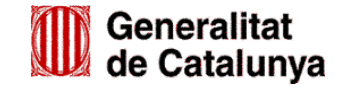

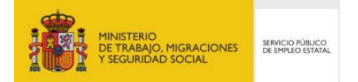

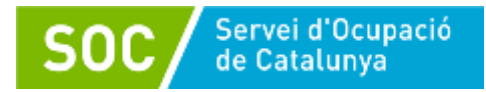

Cliqueu l'enllaç "Programa d'accions d'orientació i acompanyament a la inserció (SOC Orienta)":

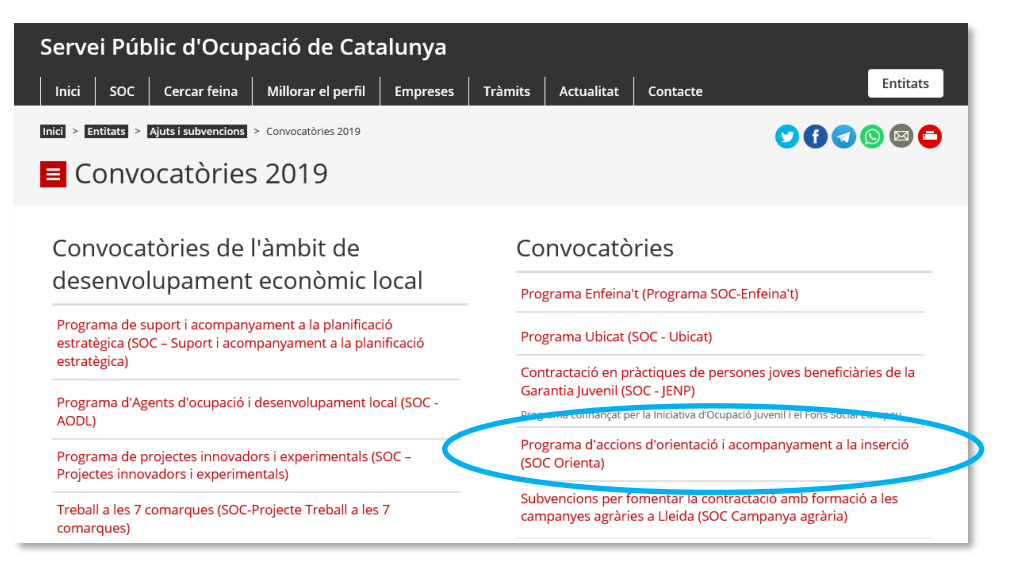

En la pantalla següent trobareu la icona per accedir a GIA de Gestió de la convocatòria:

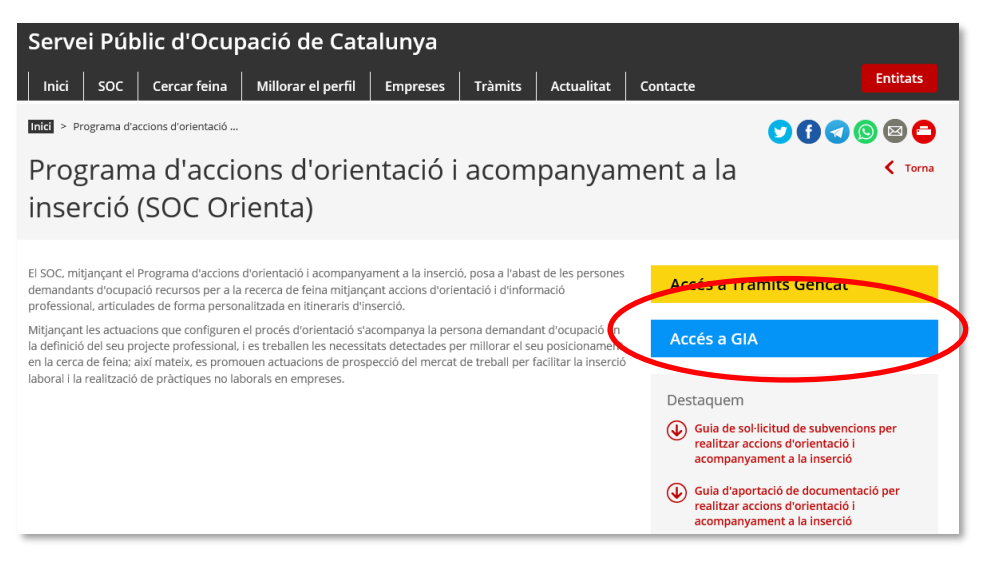

#### <span id="page-3-0"></span>**2 - ACCÉS AL PUNT D'ACTUACIÓ**

Un cop introduït l'identificador d'usuari i la contrasenya, caldrà passar successivament les pantalles que es detallen a continuació:

<span id="page-3-1"></span>**a) Gestió Integrada d'accions (GIA)**

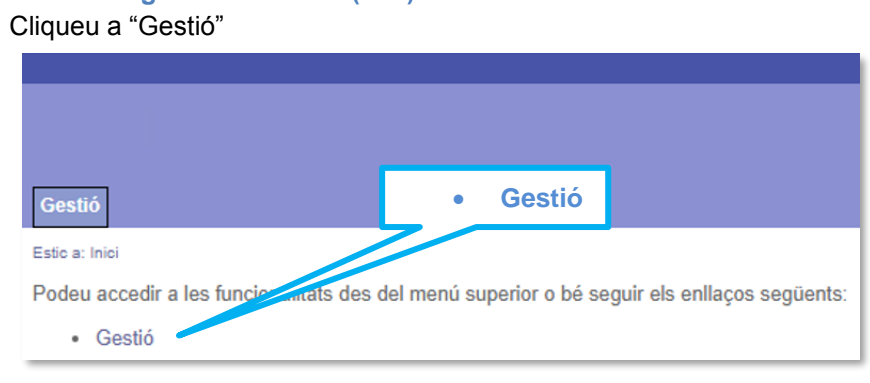

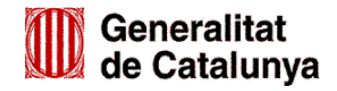

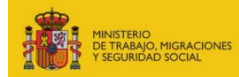

SERVICIO PÚBLICO

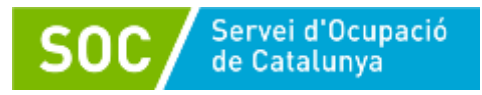

#### <span id="page-4-0"></span>**b) Gestió**

Cliqueu a "Orientació"

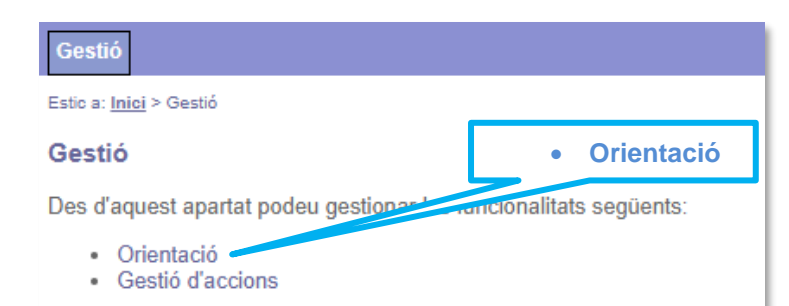

<span id="page-4-1"></span>**c) Funcionalitats d'orientació per a la convocatòria** Cliqueu a "Llistat i Cerca Punts d'Actuació"

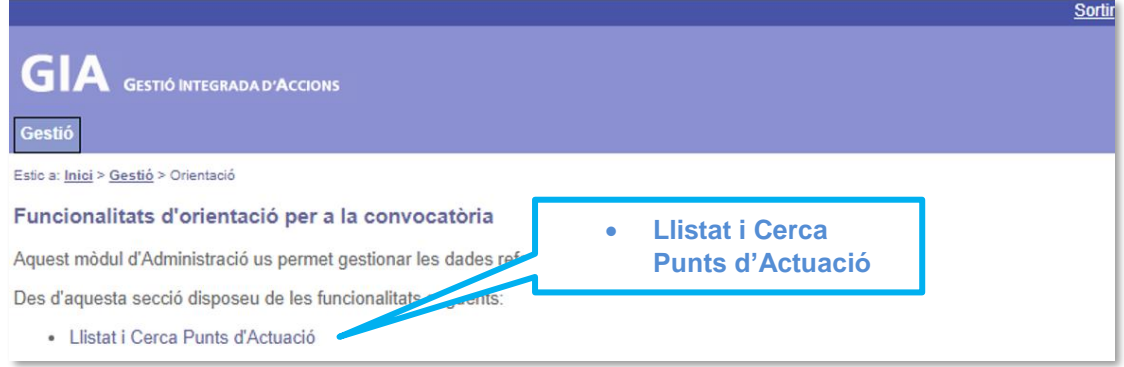

## <span id="page-4-2"></span>**d) Selecció de Convocatòria**

Del llistat de convocatòries, s'haurà de seleccionar la convocatòria "*Programa d'Orientació i acompanyament a la inserció*" de l'any que correspongui:

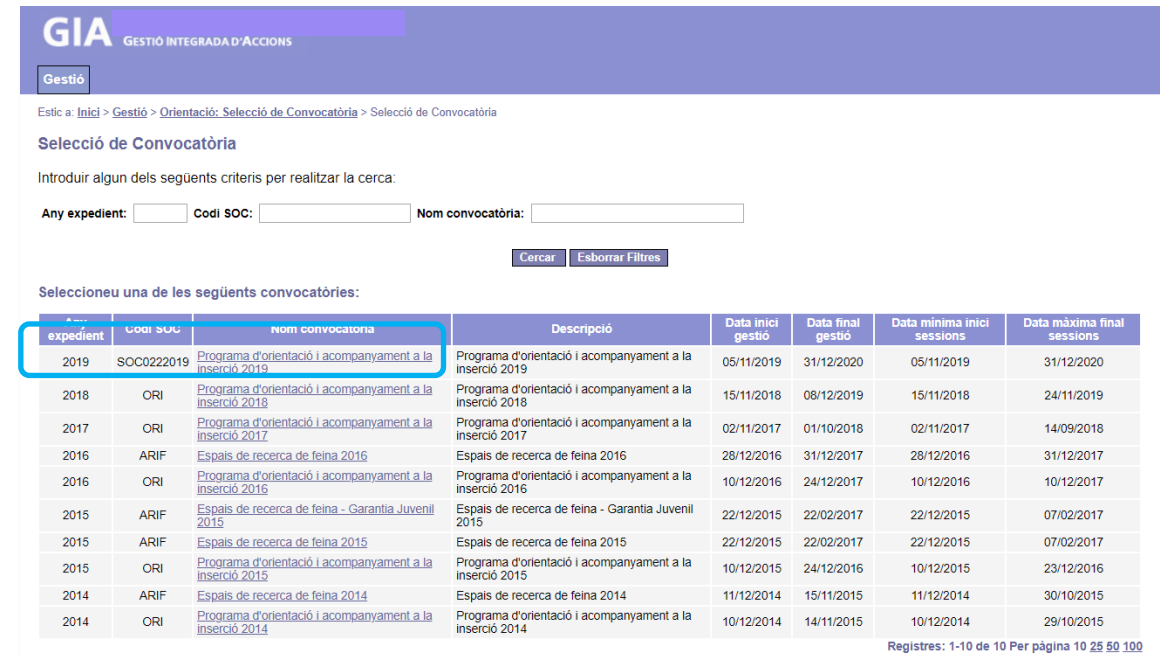

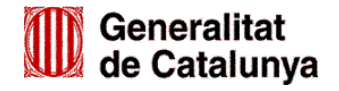

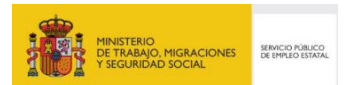

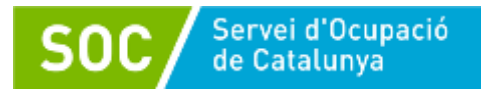

#### <span id="page-5-0"></span>**e) Cercador de punts d'actuació**

Quan escolliu la convocatòria, accedireu a la pantalla *Cercador de punts d'actuació* que mostra els diferents punts d'actuació autoritzats. Per accedir a un punt d'actuació cliqueu sobre l'adreça (columna de l'esquerra):

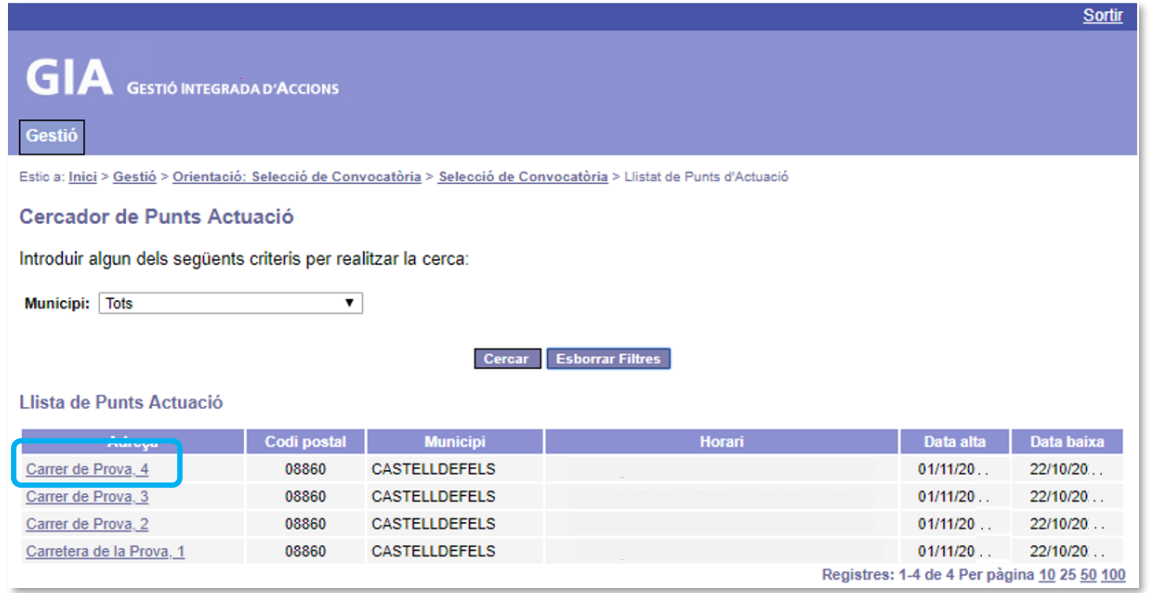

#### <span id="page-5-1"></span>**3 - INFORMACIÓ I GESTIÓ DEL PUNT D'ACTUACIÓ**

Quan s'accedeix al punt d'actuació es mostra la pantalla *Consulta detall punt d'actuació*, la qual té cinc pestanyes: Dades generals, Unitats d'Orientació, Llistat de Personal, Agenda i Llistat d'Actuacions.

## Consulta detall punt d'actuació

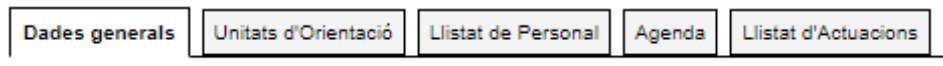

#### <span id="page-5-2"></span>**3.1 Pestanya Dades generals**

Aquesta pantalla dóna informació bàsica sobre el punt d'actuació: adreça, telèfon, data d'inici i data fi de les sessions i dades de la persona de contacte.

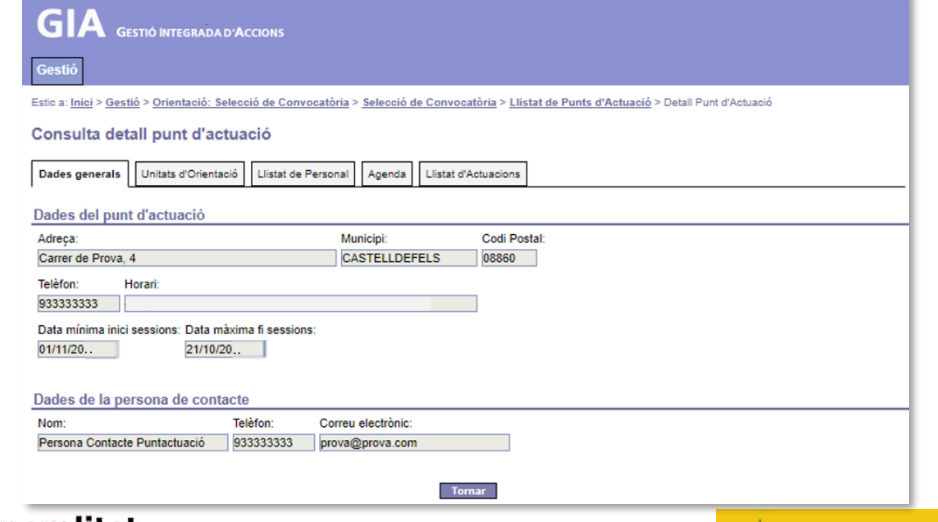

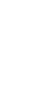

GS43201901

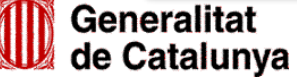

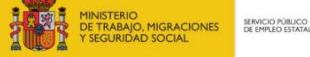

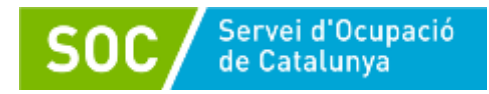

#### <span id="page-6-0"></span>**3.2 Pestanya Unitats d'Orientació**

Mostra les unitats autoritzades al punt d'actuació i la data d'inici i de fi de cadascuna:

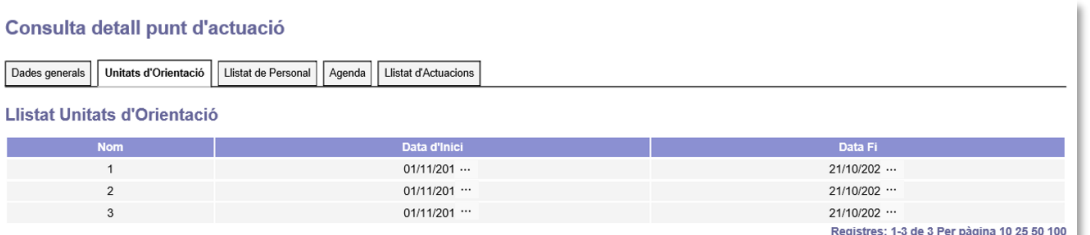

#### <span id="page-6-1"></span>**3.3 Pestanya Llistat de Personal**

Mostra el personal assignat a cada unitat d'orientació del punt d'actuació:

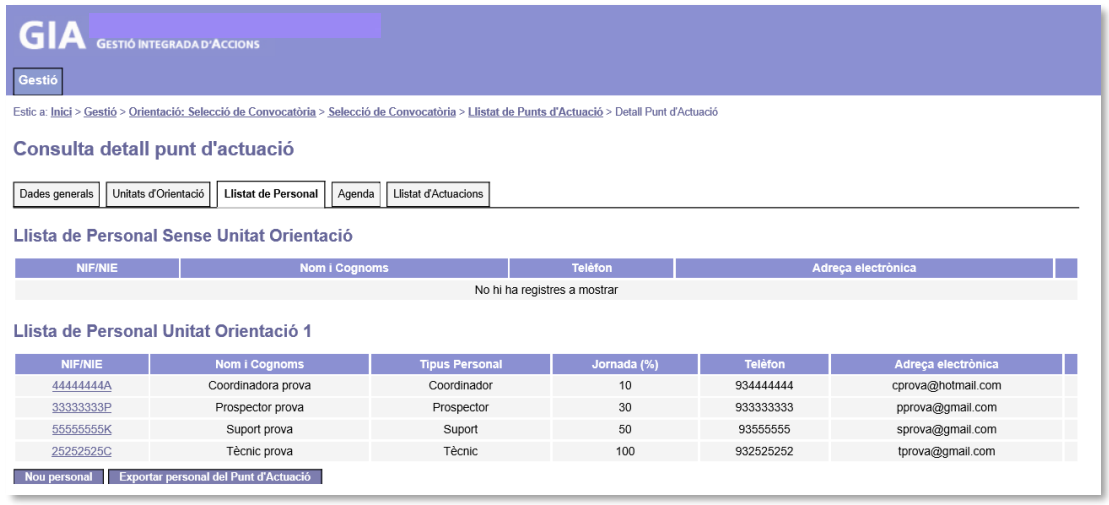

Els responsables de l'entitat han de fer servir aquesta pantalla per donar d'alta el personal a cada unitat, seguint les indicacions del *Manual aplicació GIA - Alta del personal del punt d'actuació* que està disponible a l'espai Tràmits de la Seu electrònica de la Generalitat de Catalunya, dins l'apartat "Documentació" de l'opció "[Aportar documentació"](https://web.gencat.cat/ca/tramits/tramits-temes/Programa-dorientacio-i-acompanyament-a-la-insercio?category=&temesNom=Treball&moda=2).

#### <span id="page-6-2"></span>**3.4 Pestanya Agenda**

Mostra el llistat de personal tècnic i prospector, la unitat o unitats d'orientació on està adscrit i, en cas que el SOC els hagi validat, l'accés a les seves agendes.

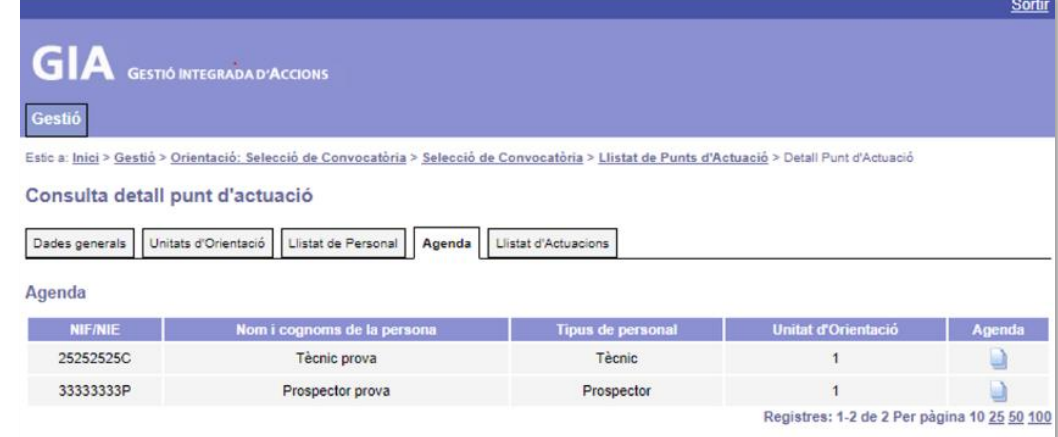

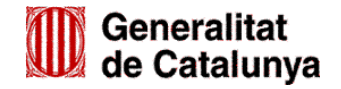

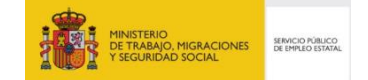

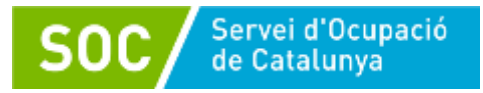

#### <span id="page-7-0"></span>**3.4.1 Accés a l'agenda**

Per accedir a l'agenda d'una persona tècnica o prospectora cal prémer la icona que apareix a la columna "Agenda" de la dreta de la pantalla.

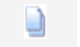

**7**

S'obrirà la pantalla *Agenda Personal* de la persona seleccionada, on apareix un llistat amb les sessions que té registrades. El llistat apareixerà buit fins que no s'obrin sessions:

<span id="page-7-1"></span>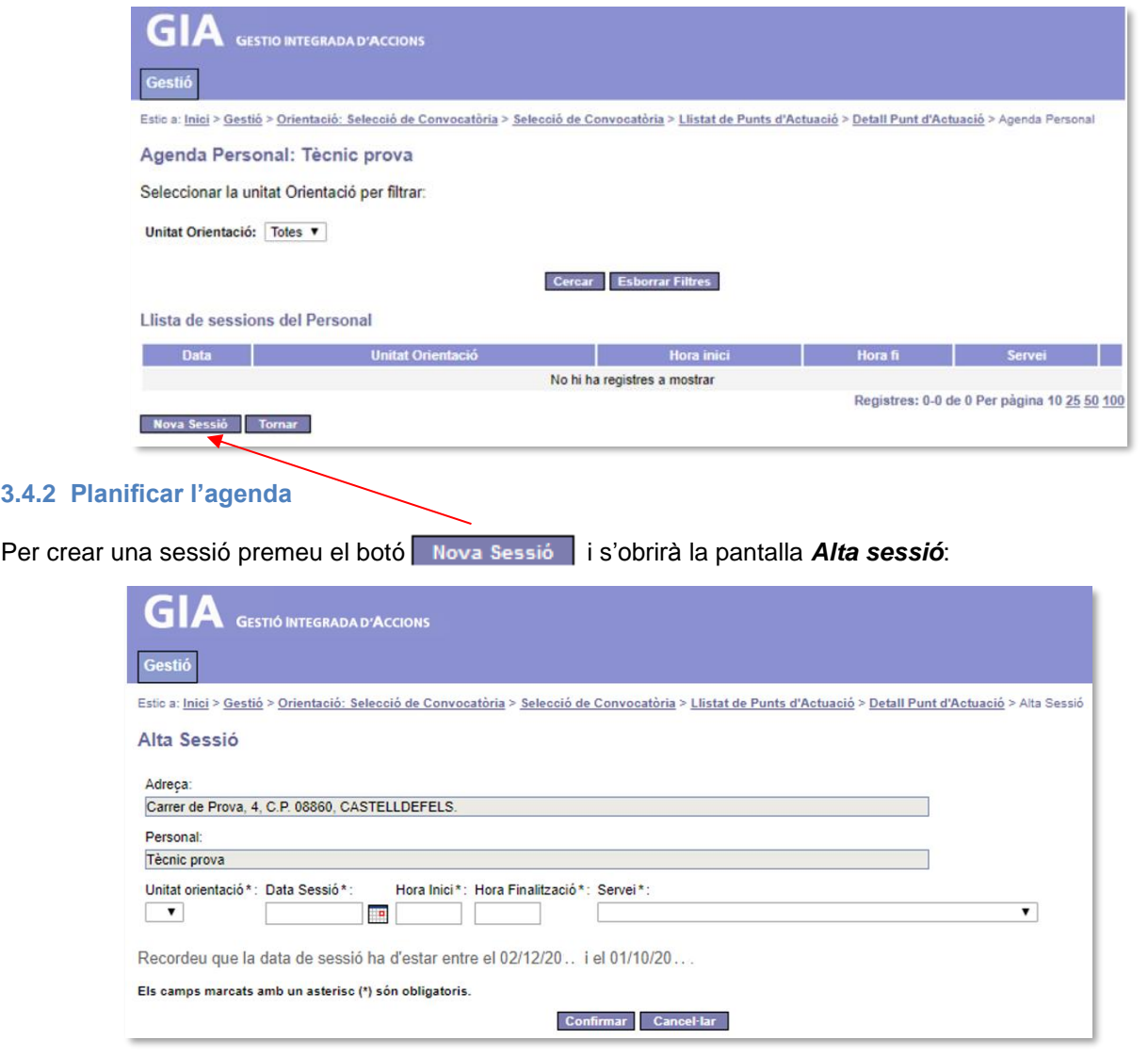

En aquesta pantalla s'han d'informar els següents camps:

#### Unitat

GS43201901

Camp desplegable que mostra la unitat o unitats on està adscrita la persona. En cas que estigui adscrita a diferents unitats, haurà d'informar a quina obre la sessió:

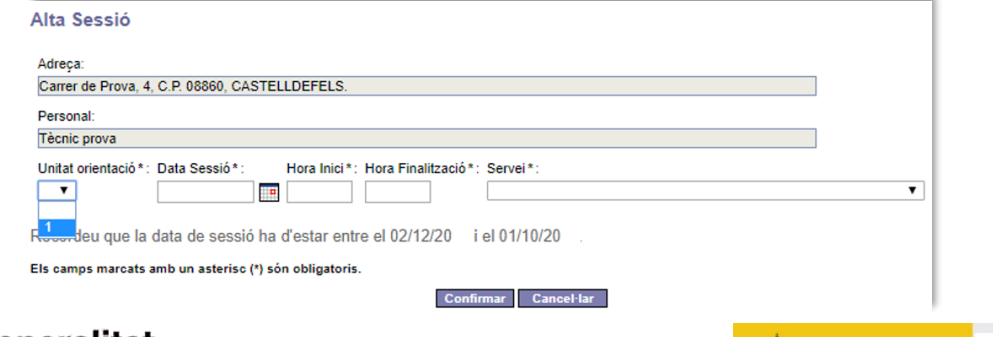

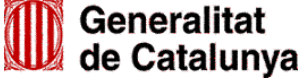

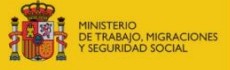

SERVICIO PÚBLICO

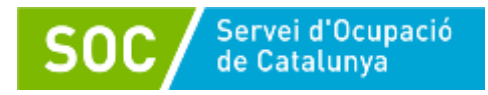

#### Data sessió

Es pot informar amb el format dd/mm/aaaa o bé escollir la data del calendari:

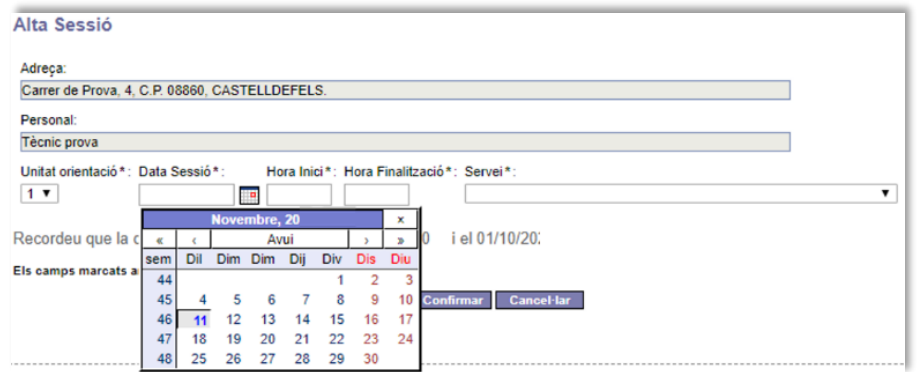

#### Hora inici i Hora finalització

Cal informar l'hora d'inici i l'hora de finalització de la sessió:

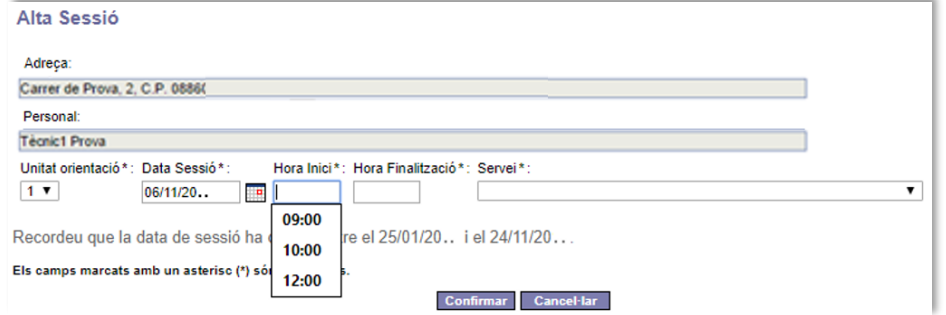

#### **Servei**

Camp desplegable que mostra les accions en què pot participar una persona durant el programa (vegeu l'annex 1 d'aquest Manual).

Cal escollir la que correspongui a la sessió que s'està donant d'alta:

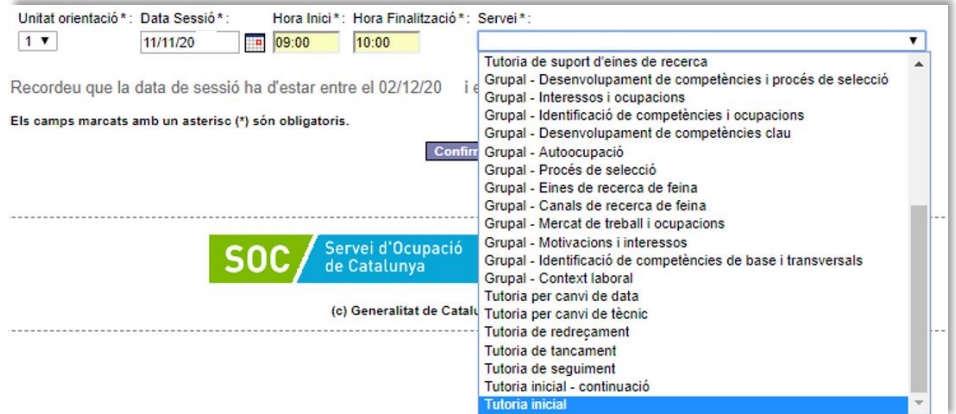

Les accions que es mostren són de dos tipus: individuals i grupals. Les tutories seran sempre individuals (vegeu l'annex 2 d'aquest Manual).

La resta d'accions seran grupals excepte quan la persona tècnica consideri que és convenient per a la persona participant realitzar-les de forma individual.

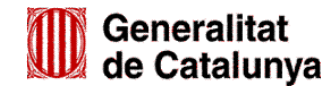

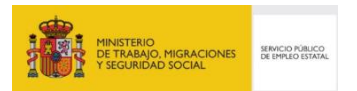

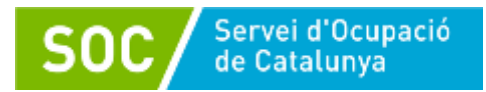

Un cop informats els camps Unitat d'orientació, Data Sessió, Hora Inici, Hora Finalització i Servei, premeu el botó confirmar per registrar la sessió:

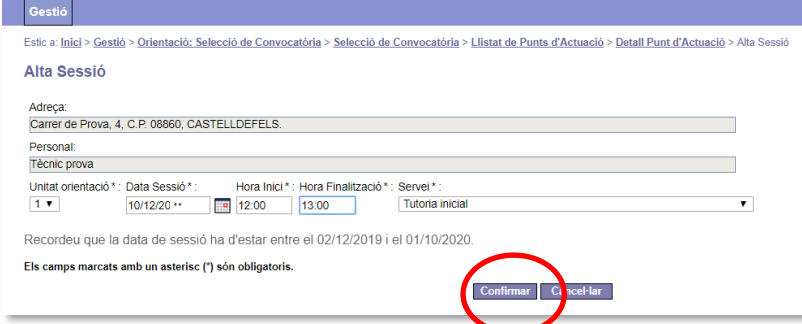

La sessió apareixerà a la *Llista de sessions del Personal* de la pantalla *Agenda Personal* de la persona tècnica o prospectora:

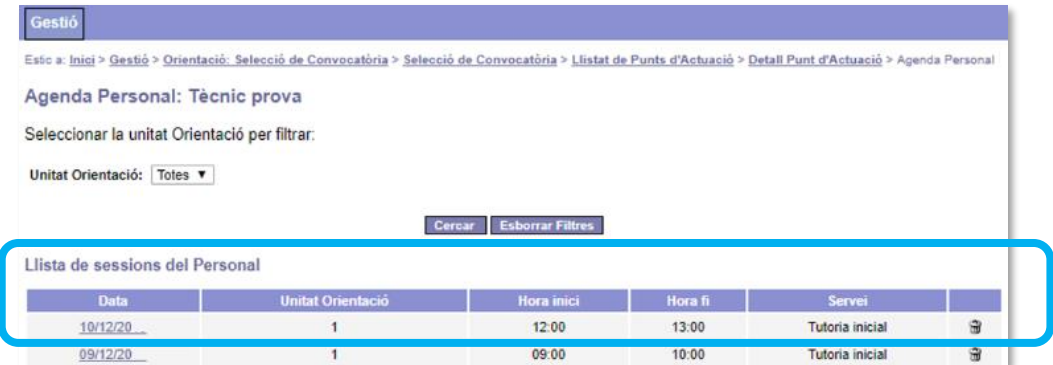

Les tutories inicials s'han de donar d'alta a GIA amb un mes d'antelació i la resta de sessions s'han de donar d'alta amb antelació a la seva execució.

**Per evitar errors a l'hora de registrar, mai s'ha de realitzar una actuació amb una persona si abans no s'ha registrat la sessió a GIA i s'hi ha derivat la persona**

**És obligatori tenir un nombre mínim de sessions del servei "Tutoria Inicial" obertes a l'agenda, ja sigui setmanalment o mensualment.**

#### <span id="page-9-0"></span>**3.4.3 Eliminar sessions planificades**

Per eliminar sessions planificades, que no siguin tutories inicials, cal prémer la icona de la paperera que apareix a la columna de la dreta de la *Llista de sessions del Personal* de la pantalla *Agenda Personal:*

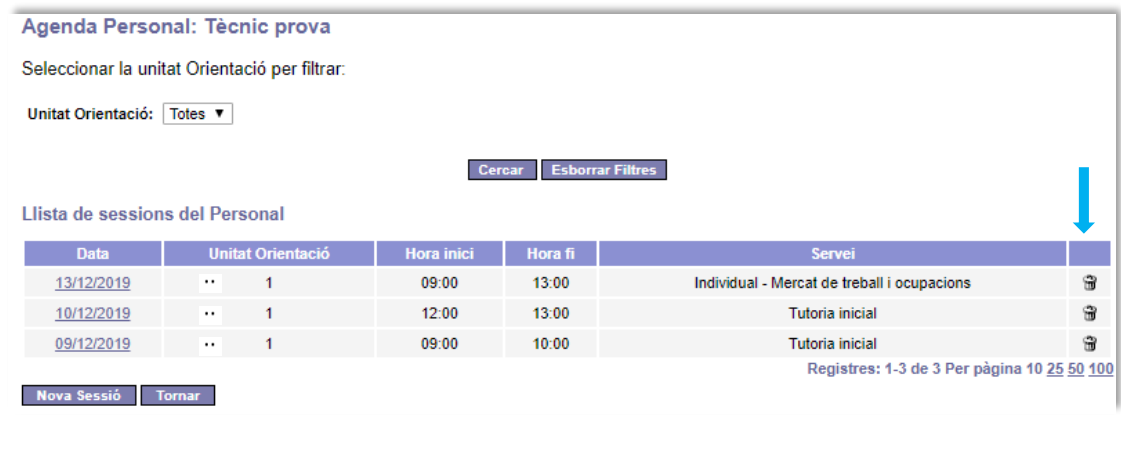

Apareixerà un missatge de confirmació que cal acceptar:

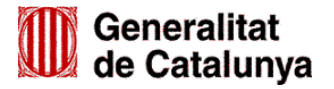

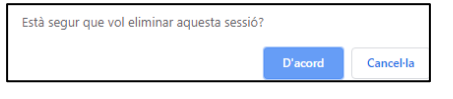

SERVICIO PÚBLICI

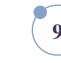

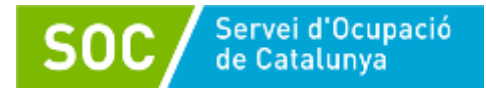

 Les sessions de Tutoria Inicial **no es poden eliminar**; en cas de voler eliminar-les apareix el següent missatge d'error:

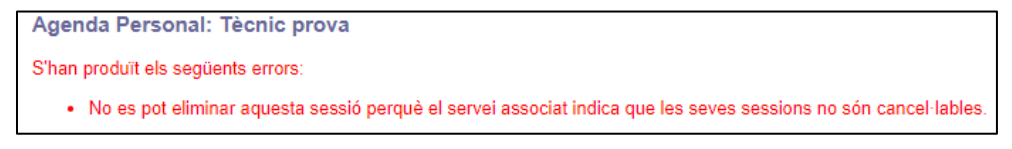

#### <span id="page-10-0"></span>**3.4.4 Modificar sessions planificades**

Cal seleccionar la sessió planificada que es vol modificar clicant sobre la data que apareix de color blau a la columna de l'esquerra de la *Llista de sessions del Personal*:

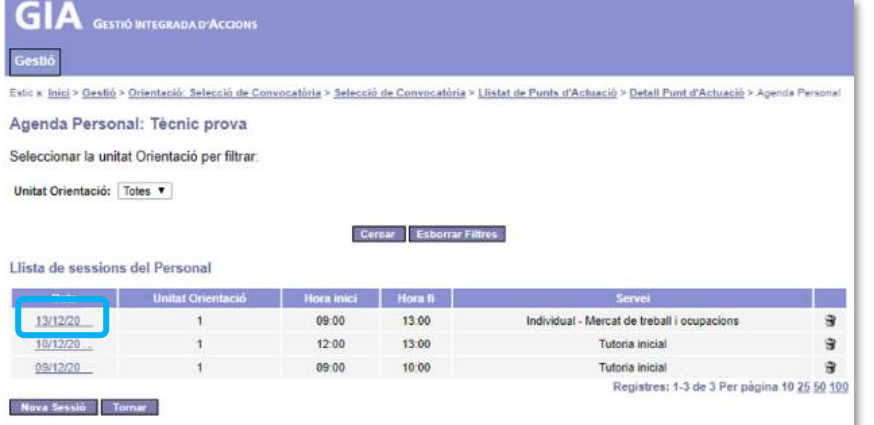

S'obrirà la pantalla *Detall Sessió* on s'ha de prémer el botó

Modificar

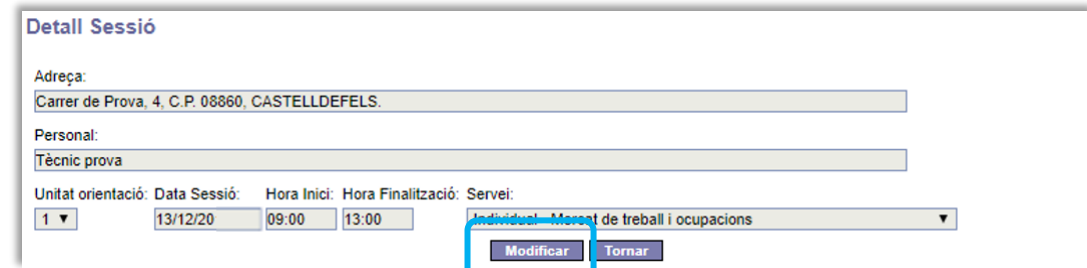

Els camps Data Sessió, Hora Inici, Hora Finalització i Servei queden desbloquejats i es poden modificar:

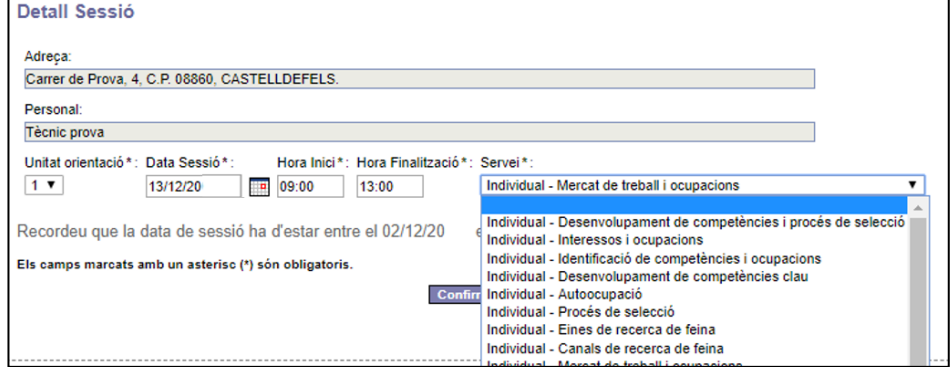

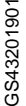

En el cas que la sessió sigui Tutoria Inicial, **només es pot modificar la data i l'hora**.

Un cop fets els canvis s'ha de prémer el botó confirmar

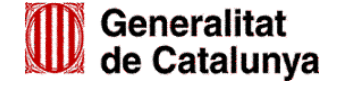

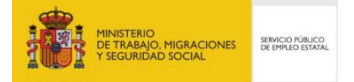

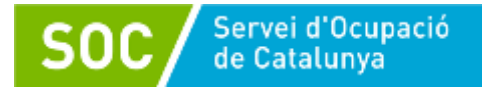

#### <span id="page-11-0"></span>**3.4.5 Caducitat de les sessions**

Les sessions de Tutoria Inicial caduquen si 48 hores abans de la data programada per desenvolupar la sessió, l'oficina de Treball no ha derivat cap persona. Els caps de setmana no comptabilitzen a efectes de caducitat.

Les oficines de Treball no poden derivar a sessions de Tutoria Inicial que hagin caducat.

Es pot utilitzar l'espai de temps de la sessió caducada i registrar a l'agenda una altra sessió el mateix dia i hora.

#### <span id="page-11-1"></span>**3.5 Pestanya Llistat d'Actuacions**

Una actuació és una sessió programada amb antelació a la que s'ha derivat una persona, ja sigui des de l'oficina de Treball o des de la unitat d'orientació.

La pantalla mostra:

- 1 A la part superior, un cercador d'actuacions, que permet establir filtres de cerca.
- 2 El llistat d'actuacions registrades.
- 3 A la part inferior esquerra, un botó que permet exportar un llistat de les actuacions registrades.
- 4 A la part inferior dreta, opcions per escollir el nombre de registres que es poden visualitzar a la pantalla i/o per canviar de pàgina.

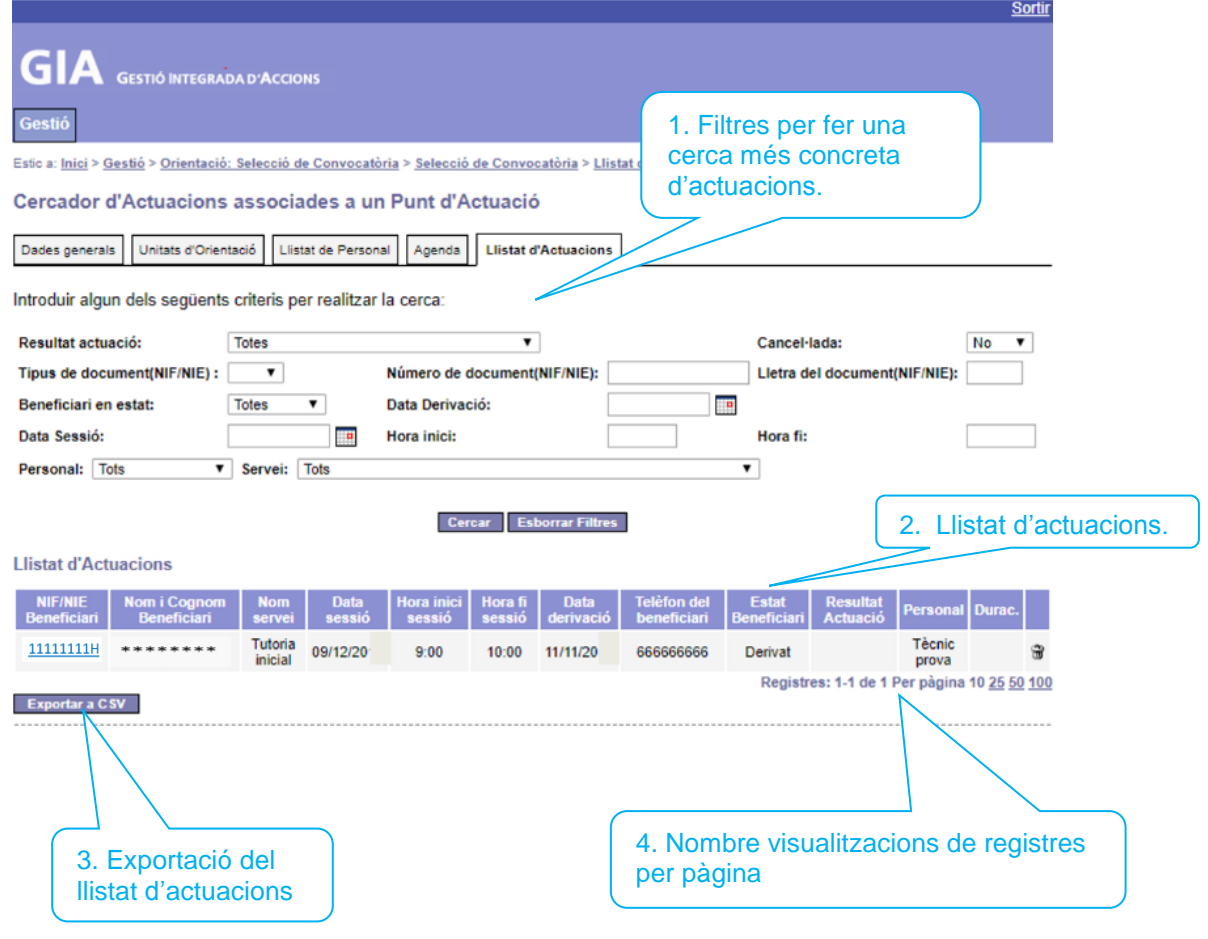

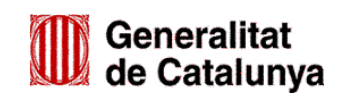

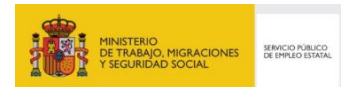

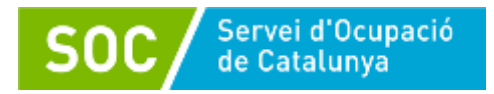

#### <span id="page-12-0"></span>**3.5.1 Cercador d'actuacions**

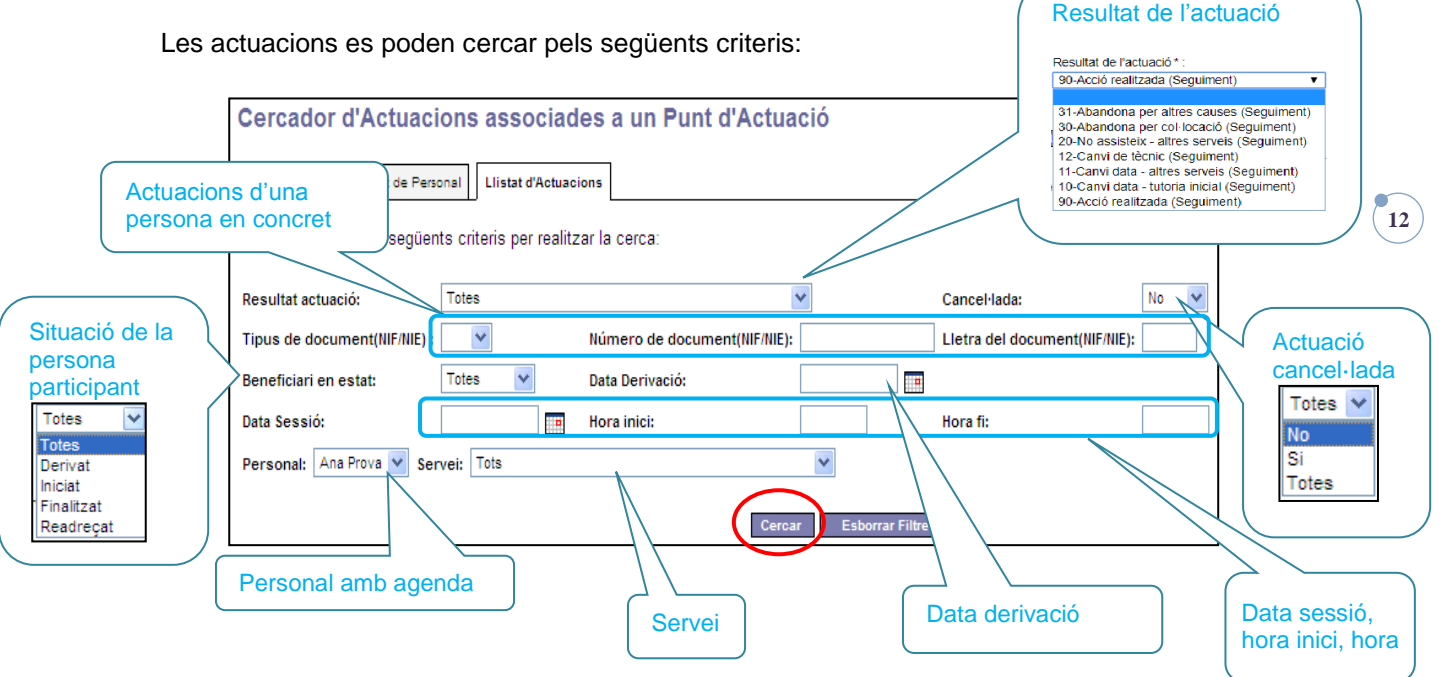

Quan s'hagi/n indicat el/s criteri/s per fer la cerca s'ha de prémer el botó cercar

Cal assenyalar que si es fa la cerca pel criteri "Cancel·lada", es mostraran les actuacions cancel·lades per l'oficina de Treball (derivacions que ha eliminat) i també les cancel·lades pel personal tècnic o prospector de la unitat d'orientació.

Una actuació cancel·lada s'identifica amb la icona  $\vert$ o al llistat d'actuacions.

**Un cop feta la cerca, per tornar al llistat de totes les actuacions registrades s'haurà de prémer**  el botó **Esborrar Filtres** i a continuació el botó <sup>cercar</sup>

#### <span id="page-12-1"></span>**3.5.2 Llistat d'actuacions**

El *Llistat d'actuacions* permet visualitzar totes les actuacions registrades, o només les filtrades mitjançant el cercador, dóna informació de les mateixes i permet fer una extracció en format Excel.

Les dades que mostra i es poden exportar són les següents:

- **Dades del beneficiari:** NIF/NIE, nom i cognoms, telèfon i estat (derivat, iniciat, readreçat o finalitzat).
- **Dades del servei:** tipus de servei, data de la sessió, hora d'inici i fi de la sessió, data derivació, resultat de l'actuació i durada.
- **Personal de la unitat d'orientació** assignat a l'actuació.

A més, es poden realitzar les següents accions:

- Accedir a la "Consulta d'una Actuació".
- Cancel·lar actuacions.
- Exportar actuacions.
- Indicar quants registres es volen visualitzar i canviar de pàgina.

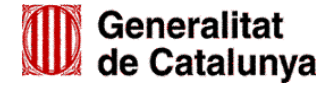

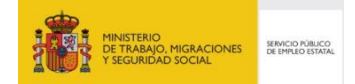

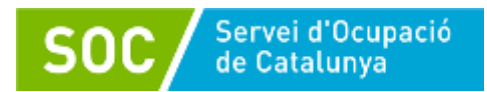

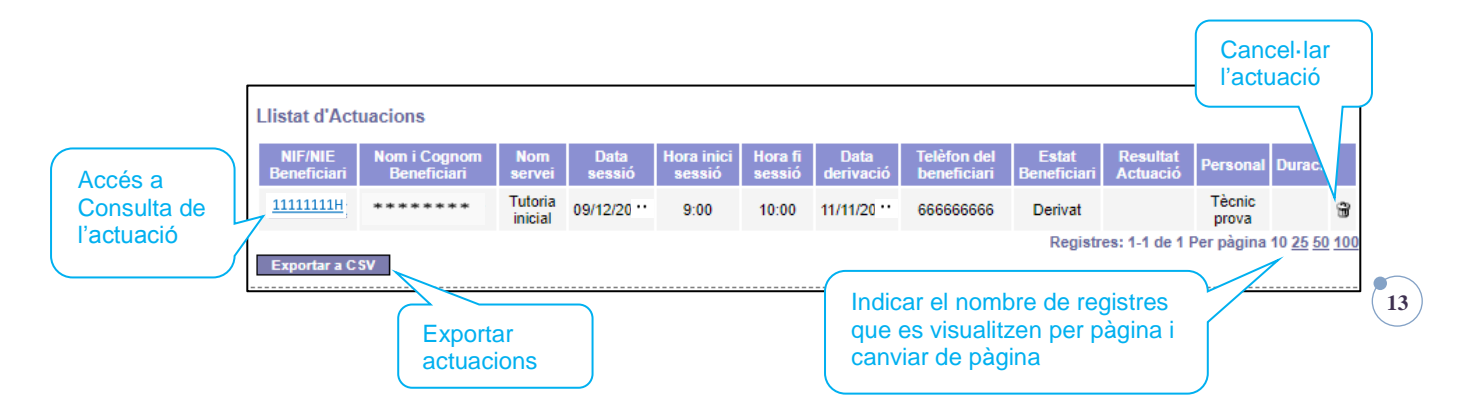

#### <span id="page-13-0"></span>**3.5.3 Consulta d'una actuació**

Al clicar sobre el NIF/NIE de la persona participant, que apareix de color blau a la part esquerra de la pantalla, s'accedeix a la pantalla *Consulta d'una Actuació***,** que mostra el detall de les dades de l'actuació:

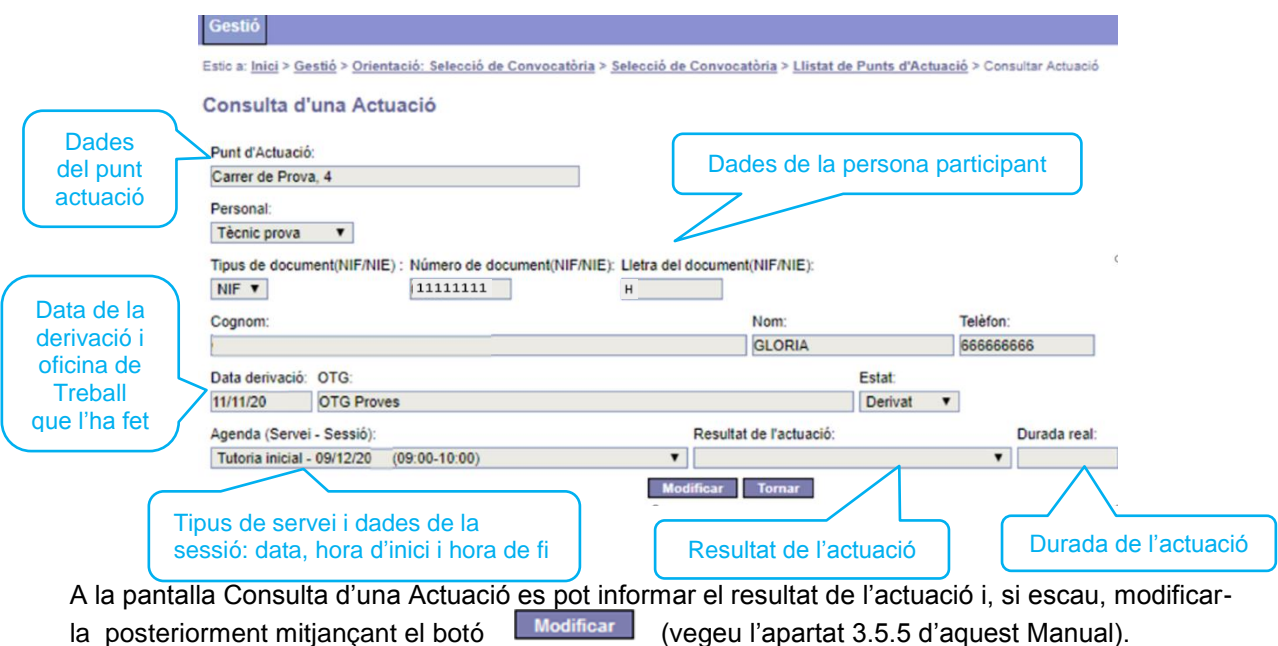

#### <span id="page-13-1"></span>**3.5.4 Informar el resultat d'una actuació**

S'han d'informar el següents camps:

- **Resultat de l'actuació** (camp desplegable): cal escollir el resultat que correspongui (vegeu l'annex 3 d'aquest Manual).
- **Durada real:** s'ha d'informar la durada real de l'actuació, en minuts.

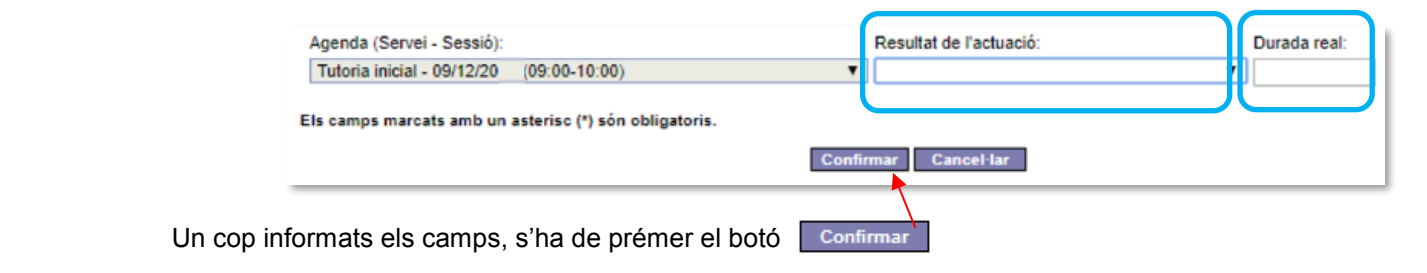

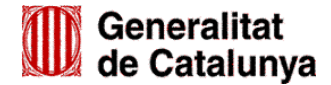

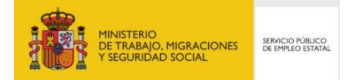

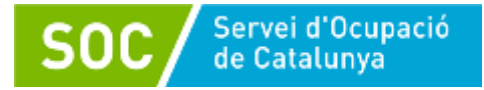

#### <span id="page-14-0"></span>**3.5.4.1 Resultat i durada de les actuacions**

En funció del servei, s'informaran els següents resultats:

- **Serveis Tutoria Inicial / Tutoria per canvi de data / Tutoria per canvi de tècnic**
	- 90 Acció realitzada. S'informa aquest resultat quan la persona realitza l'actuació i inicia el programa; cal registrar la durada de l'actuació en minuts.
	- 30 i 31 Abandonament. S'informen aquests resultats quan la persona realitza l'actuació però decideix no iniciar el programa, bé per col·locació o bé per altres causes; cal registrar la durada de l'actuació en minuts.
	- 10 Canvi data tutoria inicial. S'informa aquest resultat si es dóna una nova citació a la persona per a la realització de la tutoria inicial; cal registrar la durada de l'actuació amb 0 minuts.
	- 12 Canvi de tècnic. S'informa aquest resultat quan, per causa aliena a la persona participant, l'actuació la realitza una persona tècnica diferent a la prevista; cal registrar la durada de l'actuació amb 0 minuts.
	- 40 Finalització del programa. Només s'informa aquest resultat en el cas que la persona no pugui fer l'itinerari previst abans de la finalització de període d'execució de la unitat d'orientació. Es registrarà en l'última actuació feta per la persona.
	- Si la persona no es presenta a la tutoria inicial o a la tutoria per canvi de data o a la tutoria per canvi de tècnic, es cancel·la l'actuació i s'informa el motiu (vegeu l'apartat 3.5.7 d'aquest manual).

#### **Servei Tutoria de tancament**

La tutoria de tancament es registrarà per a tothom que participi en el programa, excepte per a les persones que no doni temps de finalitzar el seu itinerari degut a la finalització del període d'execució de la unitat d'orientació.

Els resultats seran els següents:

- 90 Acció realitzada. S'informa aquest resultat si la persona ha finalitzat l'itinerari i assisteix a l'actuació; cal registrar la durada de l'actuació en minuts.
- 20 No assisteix altres serveis. S'informa aquest resultat si la persona ha finalitzat l'itinerari però no pot assistir a l'actuació; cal registrar la durada de l'actuació amb 0 minuts.
- 11 Canvi de data altres serveis. S'informa aquest resultat si es dóna una nova citació a la persona per a la realització de la tutoria de tancament; cal registrar la durada de l'actuació amb 0 minuts.
- 30 i 31 Abandonament. S'informen aquests resultats si la persona abandona el programa sense finalitzar l'itinerari; el motiu d'abandonament haurà de ser per col·locació o per altres causes i la durada serà 0 minuts.

#### **Altres serveis:**

El resultat és el mateix tant si és una acció grupal com individual:

- 90 Acció realitzada. S'informa aquest resultat quan la persona realitza l'actuació; cal registrar la durada de l'actuació en minuts.
- 11 Canvi data altres serveis. S'informa aquest resultat si es dóna una nova citació a la persona per a la realització de l'actuació; cal registrar la durada de l'actuació amb 0 minuts.

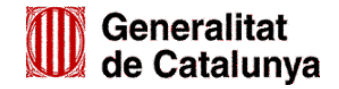

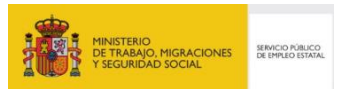

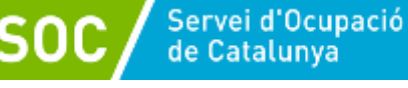

- 12 Canvi de tècnic. S'informa aquest resultat quan, per causa aliena a la persona participant, l'actuació la realitza una persona tècnica diferent a la prevista; cal registrar la durada de l'actuació amb 0 minuts.
- 20 No assisteix altres serveis. S'informa aquest resultat quan la persona no assisteix a l'actuació i no ha comunicat que abandona el programa o que vol canviar la data.

Si un cop registrat aquest resultat la persona comunica que vol realitzar l'actuació en un altra data, s'ha de canviar el resultat i informar el resultat 11- Canvi de data -altres serveis.

En cas que comuniqui que abandona el programa, s'ha de deixar el resultat 20 - No assisteix altres serveis, i obrir una sessió de tutoria de tancament per informar el resultat 30 – Abandona per col·locació o 31 – Abandona per altres causes.

 40 - Finalització del programa. Només s'informa en el cas que la persona no pugui fer l'itinerari previst abans de la finalització de període d'execució de la unitat d'orientació. Es registrarà en l'última actuació feta per la persona.

#### **Durada de les actuacions**

- Sempre s'ha d'informar la durada real de l'actuació, en minuts.
- En els casos d'abandonament durant la realització de l'itinerari de la persona, s'informarà la durada de l'última sessió en què ha participat i es registrarà el resultat 90 - Acció realitzada. A continuació s'obrirà una sessió de Tutoria de tancament que s'informarà amb el codi 30 o 31 d'abandonament, i una durada de 0 minuts.
- En els casos de canvi de data o de tècnic, la durada és 0 minuts.

A l'annex 4 d'aquest Manual es pot consultar la concordança entre el servei, el resultat i la durada de les actuacions.

#### **Aprofitar el temps d'una actuació no realitzada**

Les actuacions informades amb els resultats 11,12, 20, 30 i 31 i amb una durada de zero minuts es poden aprofitar derivant una altra persona a la mateixa actuació (mateix servei, data i hora).

En el cas que es cancel·li una Tutoria inicial o s'informi amb el resultat 10 o 12, l'oficina de Treball podrà derivar una altra persona, sempre que no hagi caducat. Si la sessió ha caducat, es podrà registrar una nova sessió, diferent a la tutoria inicial, el mateix dia i hora.

#### <span id="page-15-0"></span>**3.5.5 Modificar una actuació**

Per modificar una actuació cal anar a la pantalla *Consulta d'una Actuació* (vegeu l'apartat 3.5.3 d'aquest Manual) i accedir a la pantalla *Modificació d'una Actuació* mitjançant el botó

Es poden modificar les actuacions en dos supòsits:

1. Quan es vol modificar el resultat o la durada d'una actuació ja informada, bé perquè s'ha produït un error a l'hora de registrar o bé per fer un canvi d'allò ja registrat.

#### Exemple:

Persona que no assisteix a una sessió sense comunicar el motiu (que no sigui tutoria inicial o tutoria per canvi de data o tutoria per canvi de tècnic), i s'informa el resultat "20 - no assisteix altres serveis". Si posteriorment se li dóna un altre dia/hora s'haurà de modificar el resultat per "11 – Canvi data – altres serveis".

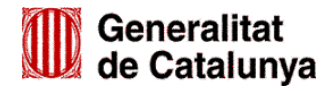

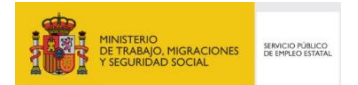

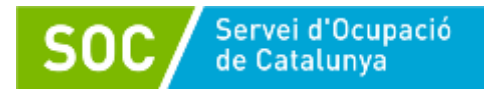

2. Quan es necessita canviar l'actuació d'una o varies persones per una altre totalment diferent (data i/o servei i/o hora).

Exemples:

- Quan s'ha derivat una persona a una sessió que no li corresponia.
- Quan es vol modificar la sessió (servei i/o dia i/o hora) d'una actuació que ja té persones derivades.

Les dades que es poden modificar d'una actuació informada són les següents:

- **La durada real.**
- **El resultat de l'actuació,** mitjançant el desplegable.
- **L'Agenda (Servei-Sessió).** Quan l'actuació és una Tutoria inicial només es pot modificar el resultat i/o la durada. En la resta d'actuacions també es pot modificar el servei.

Quan es modifica **l'Agenda (Servei-Sessió)** s'obre un desplegable amb totes les sessions que la persona tècnica o prospectora té registrades; cal seleccionar la que correspongui per canviar de sessió, dia i hora a la persona participant.

Només en les unitats d'orientació amb més d'una persona tècnica o prospectora autoritzada, es pot escollir una sessió d'una altra persona tècnica o prospectora; per fer-ho primer cal escollir del camp **Personal** la persona que farà la sessió per tal que el desplegable del camp **Agenda (servei – sessió)** mostri les seves sessions:

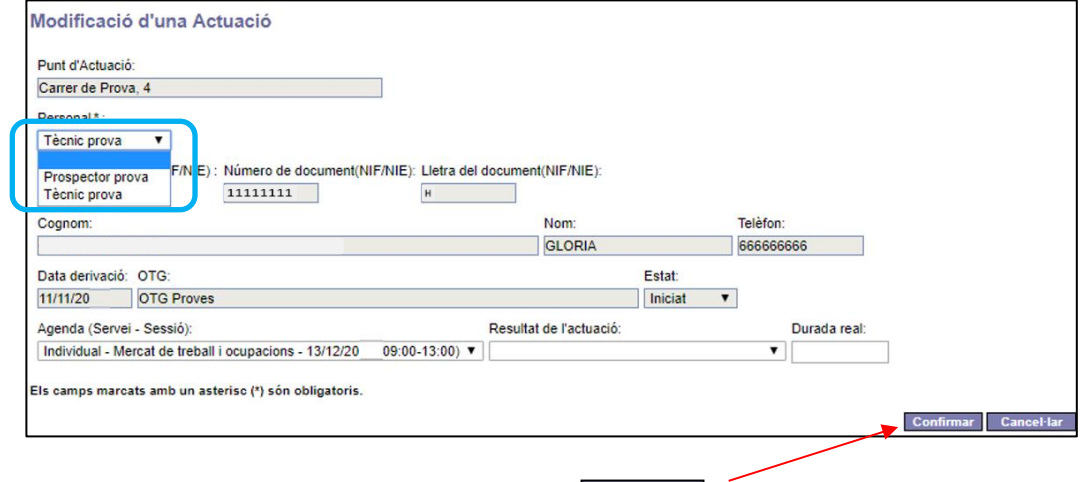

Un cop fetes les modificacions, s'ha de prémer el botó confirmar

#### <span id="page-16-0"></span>**Implicacions de modificar una actuació**

En el cas que l'actuació modificada sigui individual, desapareixerà del llistat d'actuacions i la sessió quedarà buida, sense cap persona derivada. Aquesta sessió es pot aprofitar derivant una nova persona, o es pot modificar i/o eliminar accedint a *L'Agenda de Personal* (vegeu els apartats 3.4.3 i 3.4.4 d'aquest Manual).

Si es modifica l'actuació d'una persona participant en una sessió grupal, l'actuació desapareixerà del llistat d'actuacions i quedarà una vacant a la sessió on es podrà derivar una nova persona.

Si es modifiquen totes les actuacions de les persones derivades a una sessió grupal, la sessió quedarà buida al no tenir cap persona vinculada i es podrà modificar o eliminar o bé es podran derivar altres persones participants.

**Aquesta opció no es pot fer servir a les actuacions de Tutoria inicial.**

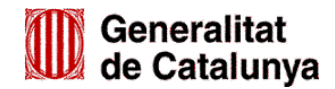

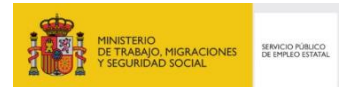

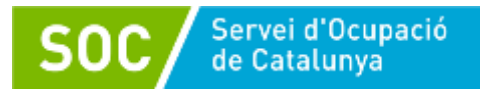

#### <span id="page-17-0"></span>**3.5.6 Derivar la persona participant a una nova actuació**

Un cop informat el resultat i la durada d'una actuació, des de la pantalla *Consulta d'una Actuació* (vegeu l'apartat 3.5.3 d'aquest Manual) es pot derivar la persona participant a una nova sessió prement el botó Mova actuació que apareix a la banda inferior esquerra de la pantalla:

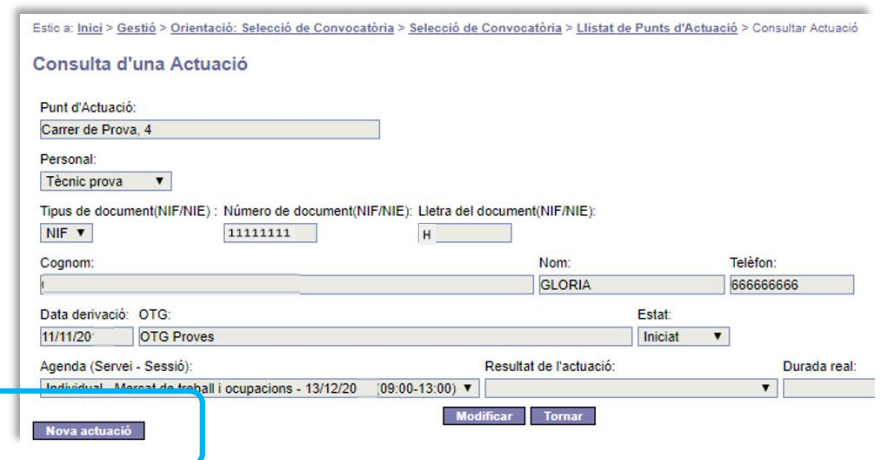

A continuació s'obrirà la pantalla *Alta d'una Actuació*:

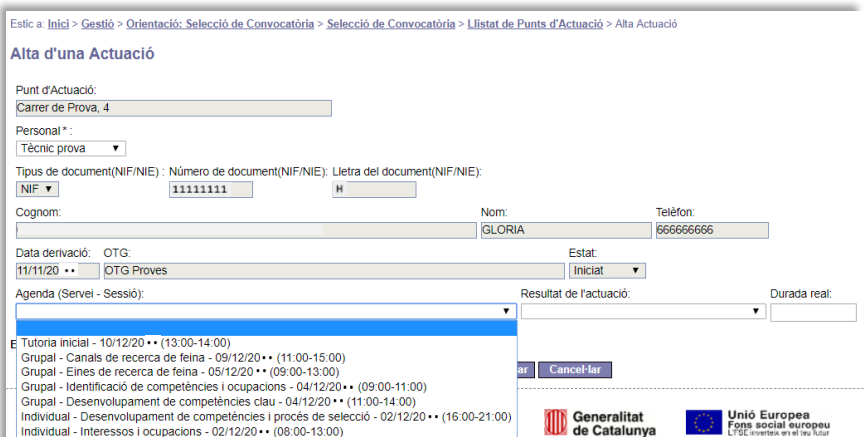

El desplegable del camp **Agenda (Servei - Sessió)** mostra les sessions donades d'alta amb anterioritat. Per derivar la persona cal escollir una sessió i prémer el botó confirmar

#### <span id="page-17-1"></span>**Derivacions a l'agenda d'una altra persona de la unitat d'orientació**

En les unitats d'orientació amb més d'una persona tècnica autoritzada, quan una de d'elles no pugui atendre (per malaltia, absència,...) a les persones que té derivades a la seva agenda, es podran derivar a sessions registrades a l'agenda de l'altra persona tècnica.

També s'escollirà una sessió de l'agenda d'una altra persona de la unitat d'orientació:

- $\checkmark$  Quan la persona tècnica de la unitat causi baixa del programa i s'hagi de derivar les persones de la seva agenda a la de qui la substitueix.
- $\checkmark$  Per derivar les persones participants a l'agenda de la persona prospectora de la unitat d'orientació. En cas d'unitats amb més d'una persona prospectora autoritzada, es derivarà a l'agenda de qui tingui assignat per fer les Tutories de suport a la inserció.

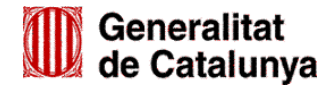

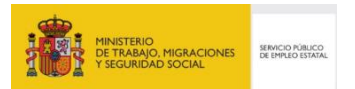

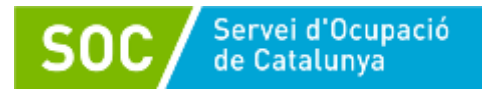

Per fer-ho, primer s'ha de seleccionar la persona tècnica o prospectora al desplegable del camp **Personal**, per tal que el camp **Agenda (Servei - Sessions)** mostri les seves sessions, i a continuació escollir la sessió a la qual es vol fer la derivació:

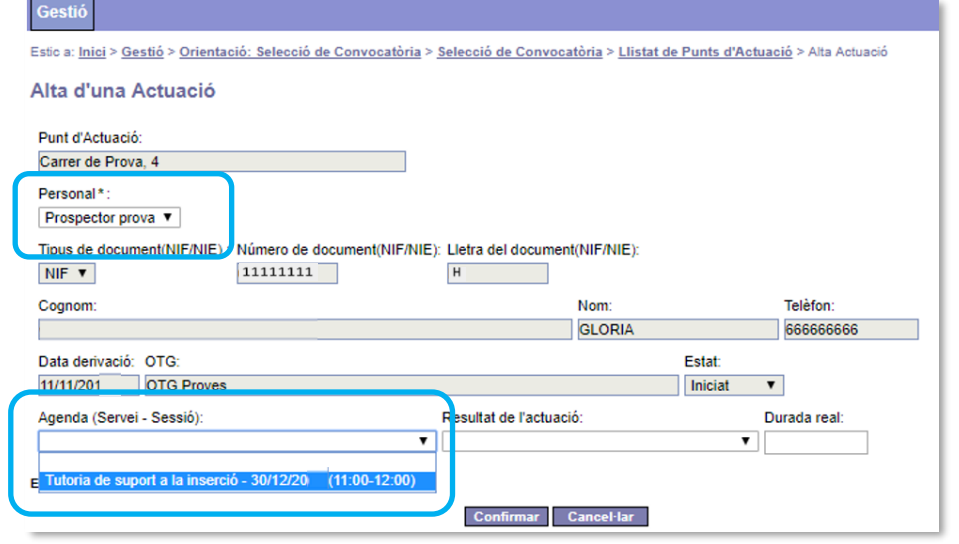

**18**

Per últim cal prémer el botó confirmer per assignar la persona a la sessió seleccionada.

#### <span id="page-18-0"></span>**3.5.7 Cancel·lar actuacions**

Cancel·lar una actuació vol dir desvincular la persona participant d'una sessió en concret.

Un cop es cancel·la una actuació, la sessió no es perd, continua al desplegable de sessions de l'agenda de personal, i es pot fer la derivació d'una persona participant a la mateixa, però **la sessió no es podrà modificar.**

#### *La cancel·lació no té el mateix funcionament que la modificació d'actuacions perquè no permet modificar la sessió.*

Per cancel·lar una actuació cal prémer la icona  $\boxed{\text{ }}$  que apareix a la banda dreta del Llistat **d'actuacions** (vegeu l'apartat 3.5.2 d'aquest Manual). Depenent del tipus de servei, el procediment i el resultat de la cancel·lació és diferent.

#### **Tutoria inicial - Tutoria per canvi de data – Tutoria per canvi de tècnic**

Quan una persona derivada no realitzi la Tutoria inicial (o la tutoria per canvi de data o per canvi de tècnic), o bé no compleixi els requisits per participar en el programa, s'haurà de cancel·lar la tutoria i informar el motiu de cancel·lació (vegeu l'annex 5 d'aquest Manual):

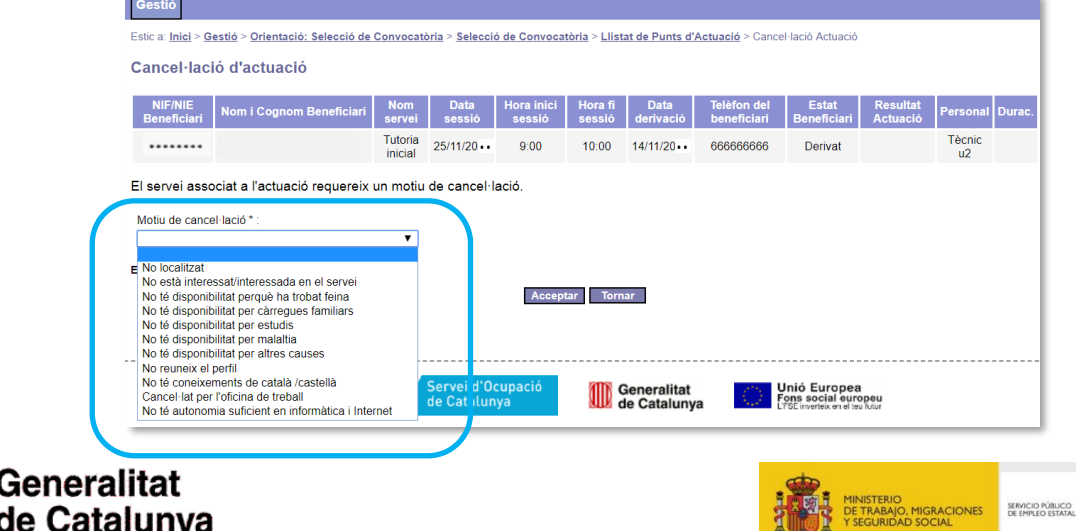

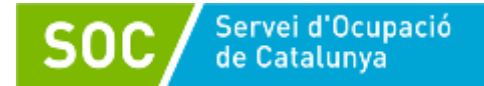

El motiu "Cancel·lat per l'oficina de treball" només el pot informar l'oficina que ha fet la derivació.

En el cas que es cancel·li una Tutoria inicial, l'oficina de Treball podrà derivar una altra persona, sempre que no hagi caducat. Si la sessió ha caducat, es podrà registrar una nova sessió, diferent a la tutoria inicial, el mateix dia i hora.

#### **Resta de serveis**

Quan es cancel·la una actuació individual, la sessió queda lliure i es pot utilitzar per derivar una nova persona.

Si es tracta d'una actuació grupal, quan es cancel·la l'actuació d'una persona es desvincula la persona de la sessió, però no afecta a la resta de participants. La seva vacant es podrà aprofitar per derivar una nova persona.

En tots dos casos apareixerà un missatge de confirmació:

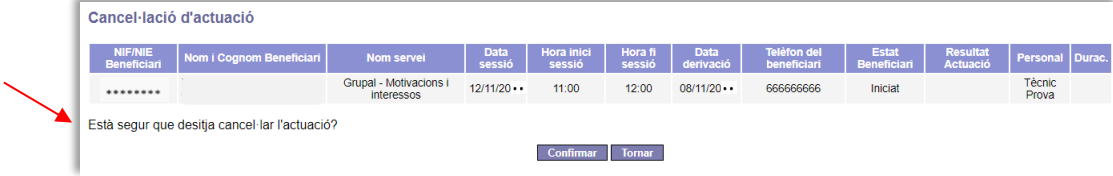

Si es prem el botó confirmar l'actuació es cancel. la immediatament.

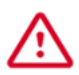

GS43201901

*Si es necessita canviar el servei d'una sessió amb persones ja derivades, no s'ha de fer servir l'opció "Cancel·lar", perquè no permetrà fer els canvis i generarà una incidència. En aquest cas sempre s'ha de modificar l'actuació.*

A l'annex 6 d'aquest Manual es pot consultar un resum de l'eliminació, modificació i cancel·lació de sessions i actuacions.

#### <span id="page-19-0"></span>**3.5.8 Exportar actuacions**

A la part inferior esquerra de la pantalla que mostra la pestanya **Llistat d'Actuacions** (vegeu l'apartat 3.5 d'aquest Manual) es troba el botó Exportar a CSV

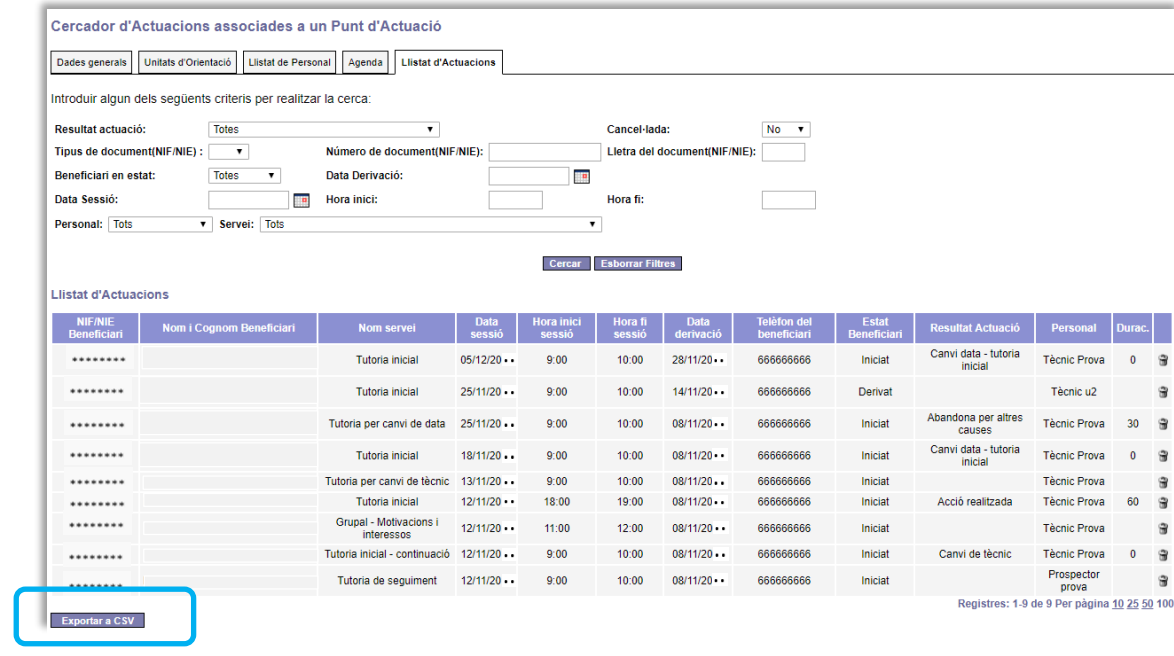

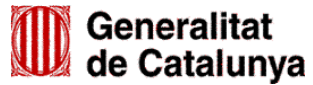

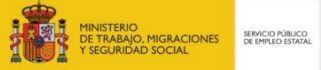

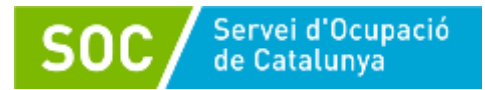

Prement aquest botó es genera una extracció de dades, en format Excel, de totes les actuacions registrades per les unitats d'orientació del punt d'actuació.

Es pot fer una extracció selectiva d'informació utilitzant el cercador d'actuacions:

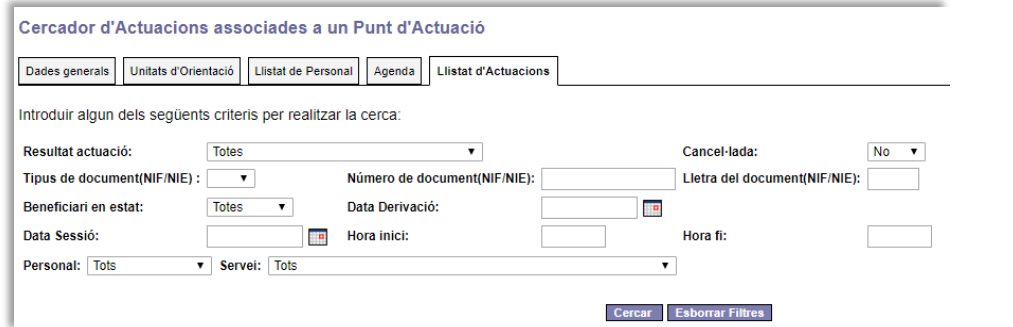

Quan s'hagi/n indicat el/s criteri/s per fer la cerca s'ha de prémer el botó cercar i a continuació el botó **Exportar a CSV**, es realitzarà l'extracció de les dades seleccionades.

Un cop feta la cerca, per tornar al llistat de totes les actuacions registrades s'haurà de prémer el botó **Esborrar Filtres** i a continuació el botó cercar

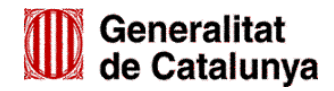

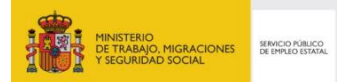

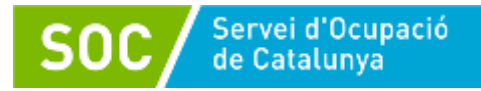

## <span id="page-21-0"></span>**ANNEX 1- SERVEIS**

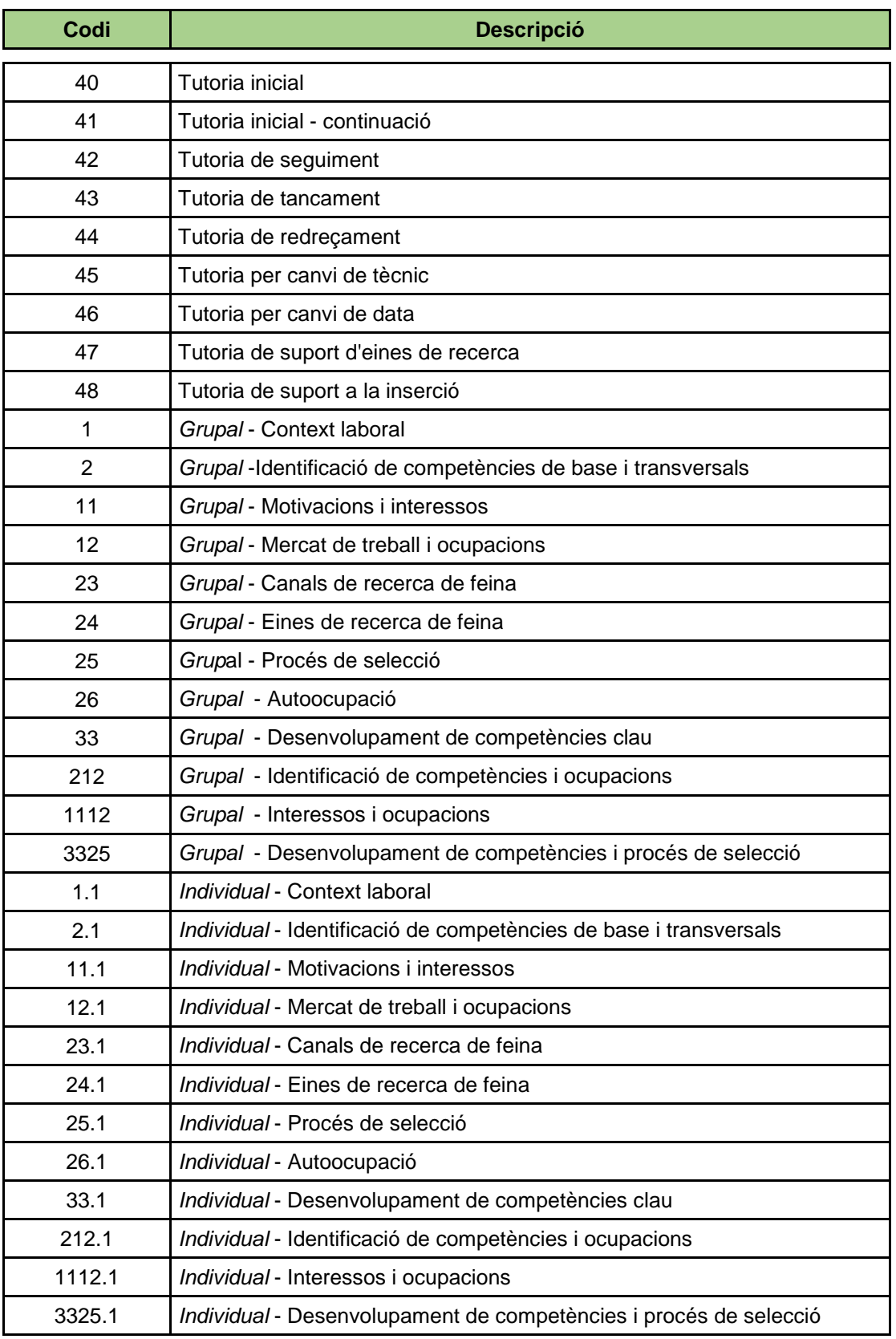

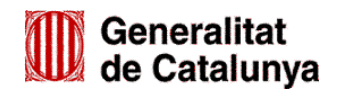

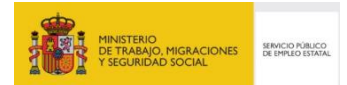

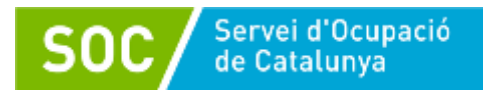

#### <span id="page-22-0"></span>**ANNEX 2 - TIPUS DE TUTORIA**

Les tutories que es poden realitzar durant el programa són les següents:

 **Tutoria inicial:** Primera sessió que ha d'obrir el personal tècnic a la seva agenda per tal que l'oficina de Treball li derivi les persones participants.

És l'única via vàlida d'accés al programa; per poder atendre una persona, ha d'estar derivada a una sessió de tutoria inicial.

- **Tutoria inicial – continuació:** s'informarà en els casos que la tutoria inicial s'hagi de desenvolupar en més d'una sessió per la seva durada o complexitat.
- **Tutoria de suport d'eines de recerca:** adreçada a donar suport a la persona participant respecte d'alguns dels continguts desenvolupats a l'acció *Eines de recerca de feina*.
- **Tutoria de seguiment:** s'informarà en els casos que el personal tècnic realitzi un seguiment per analitzar els resultats obtinguts per la persona en les accions en què ha participat, i per aclarir o reformular aspectes desenvolupats.
- **Tutoria de redreçament:** només es farà quan una persona que hagi començat el procés d'orientació en una unitat d'orientació es canviï d'adreça i, per continuar l'itinerari d'orientació, se l'hagi de derivar a una altra unitat de la mateixa entitat o d'una altra entitat (vegeu l'apartat 6.1 dels [Procediments de gestió del programa\)](https://serveiocupacio.gencat.cat/web/.content/70_entitats_i_proveidors/ajuts-i-subvencions/Convocatories_2019/Convocatories/Orientacio_acompanyament_insercio/Guia_Procediments_gestio_IPI_2019.pdf).
- **Tutoria per canvi de tècnic:** es farà en els següents casos:
	- $\rightarrow$  En les unitats d'orientació amb més d'una persona tècnica autoritzada, quan una de d'elles no pugui atendre (per malaltia, absència,...) la persona que té derivada i aquesta passi a l'agenda de l'altra persona tècnica de la unitat.
	- $\rightarrow$  En totes les unitats, quan la persona tècnica que té persona/es derivades a l'agenda causi baixa del programa i s'hagin de derivar a l'agenda de qui la substitueix.
- **Tutoria per canvi de data:** es realitzarà quan la persona derivada per l'oficina de Treball no pugui assistir a la tutoria inicial, i se li hagi de donar un nou dia i/o hora.
- **Tutoria de suport a la inserció:** Tutoria que realitzarà el personal prospector per tal de posar en contacte la persona participant amb el mercat de treball i fer un seguiment del seu procés d'inserció laboral.
- **Tutoria de tancament:** s'informarà quan la persona participant finalitzi el seu itinerari i també en el cas que abandoni el programa.

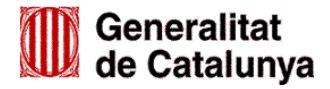

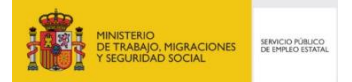

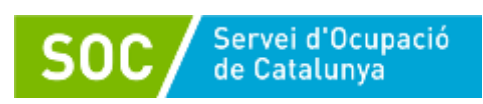

## <span id="page-23-0"></span>**ANNEX 3 - RESULTAT DE LES ACTUACIONS**

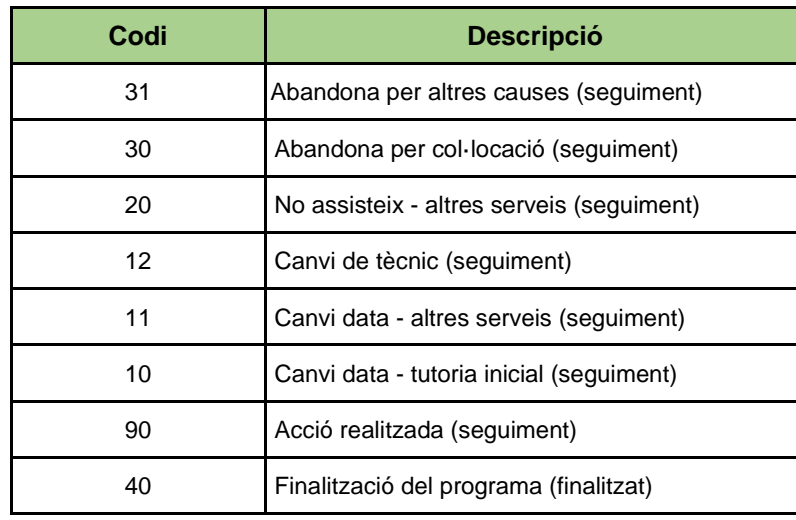

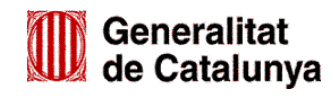

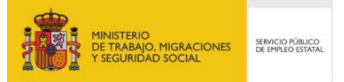

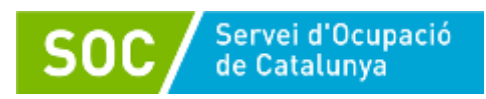

## <span id="page-24-0"></span>**ANNEX 4 - CONCORDANÇA SERVEI – RESULTAT – DURADA**

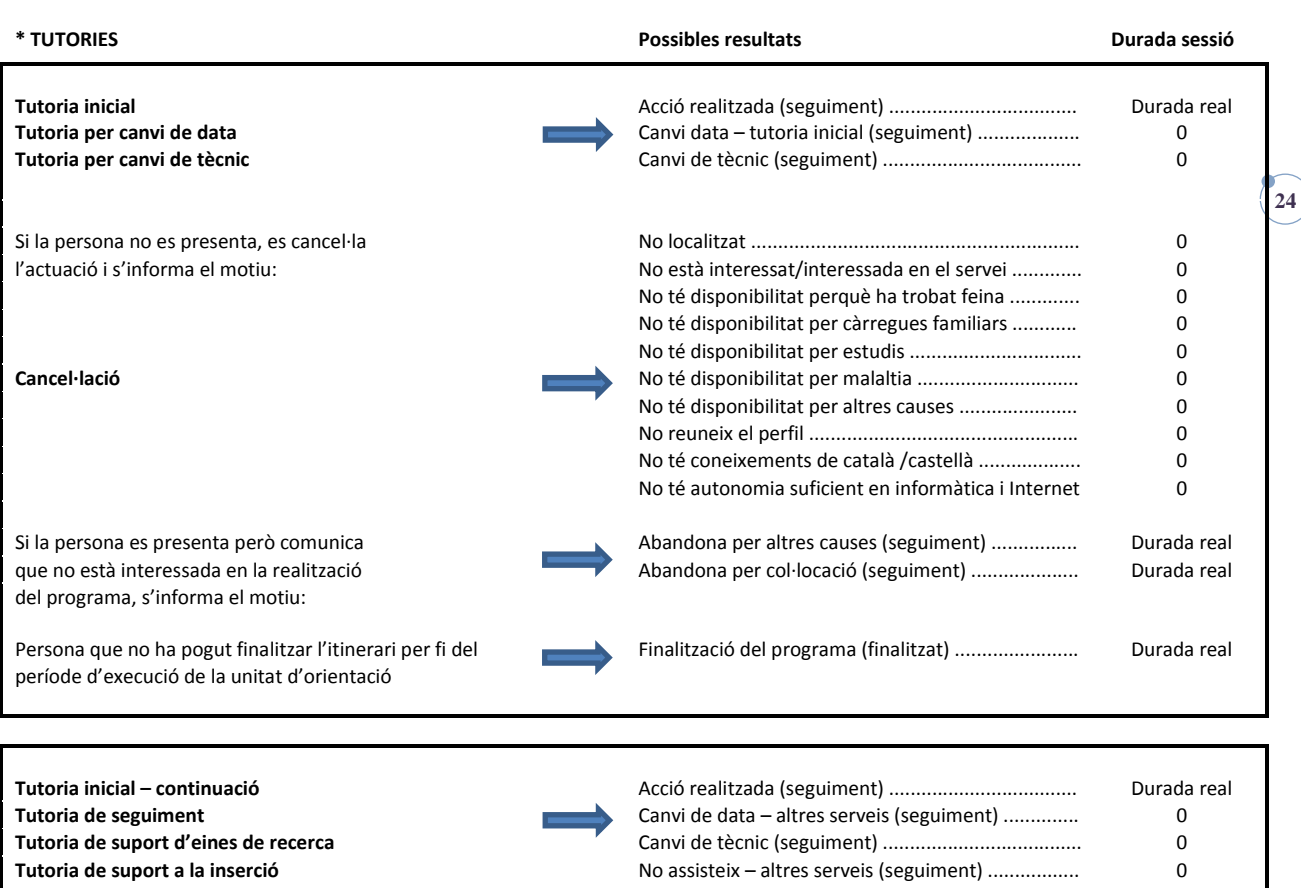

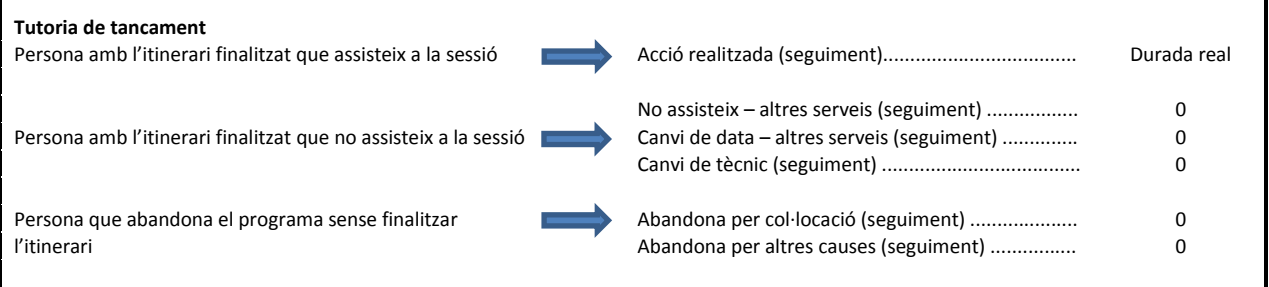

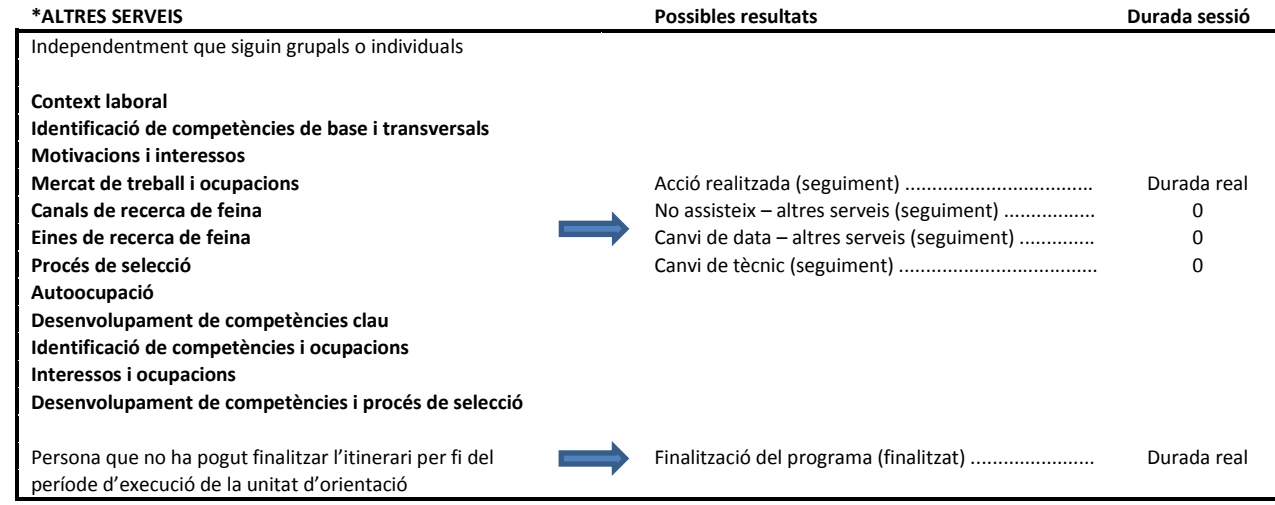

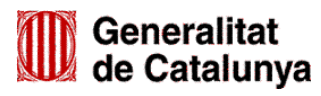

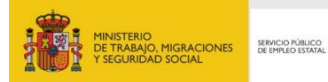

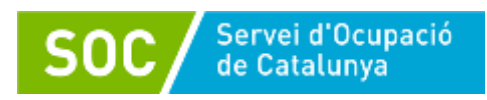

#### <span id="page-25-0"></span>**ANNEX 5 - CANCEL·LACIÓ DE TUTORIES INICIALS, TUTORIES PER CANVI DE DATA O TUTORIES PER CANVI DE TÈCNIC**

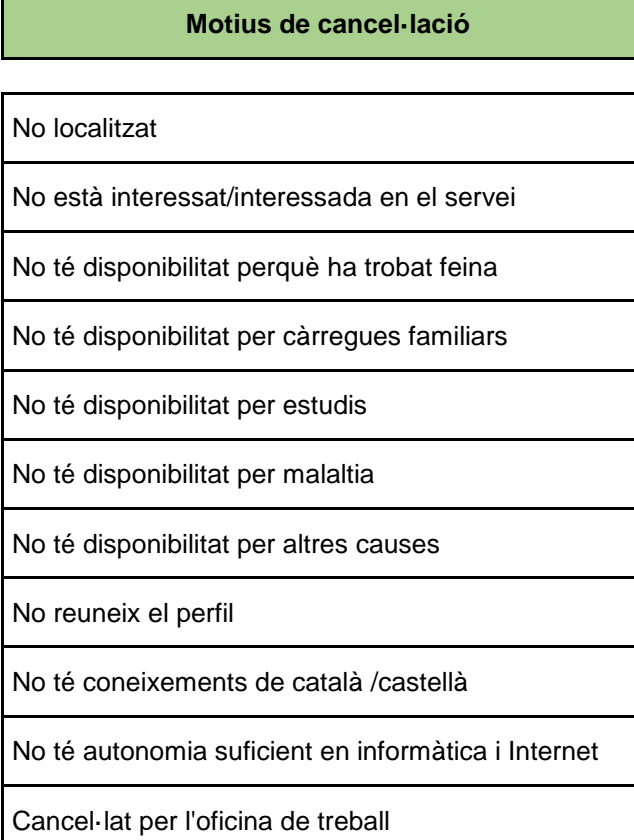

GS43201901

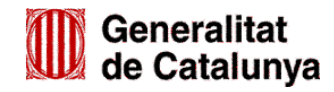

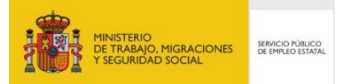

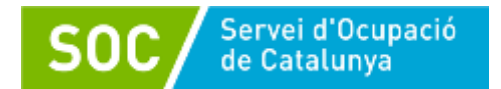

## **ANNEX 6 – QUADRE RESUM ELIMINACIÓ – MODIFICACIÓ - CANCEL·LACIÓ**

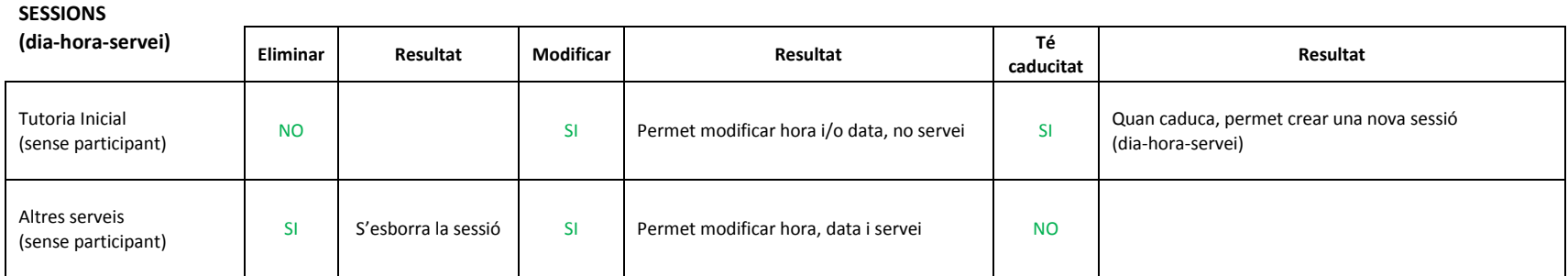

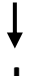

## **+**

**Persona participant**

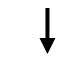

<span id="page-26-0"></span>**ACTUACIONS**

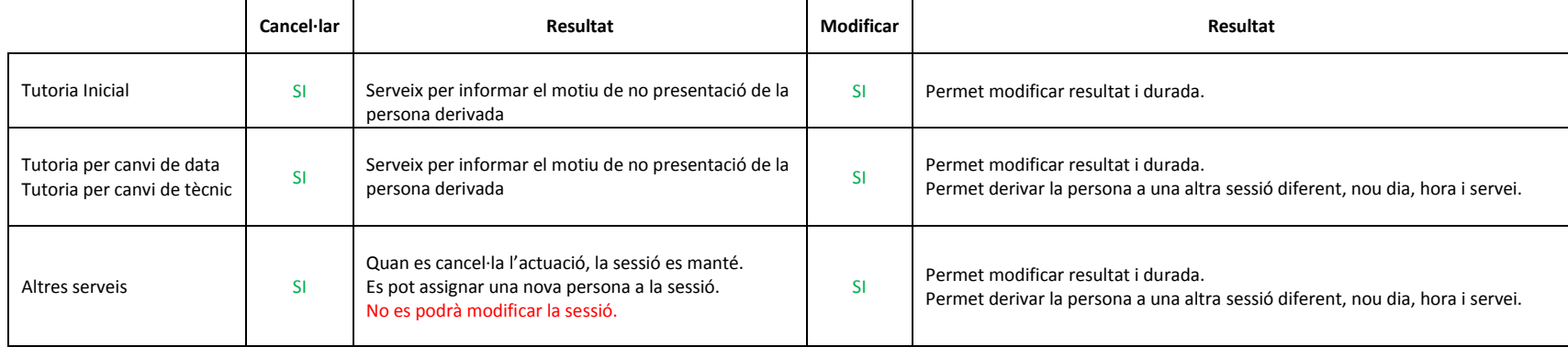

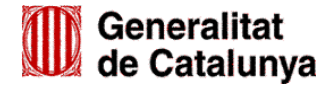

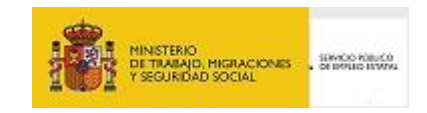